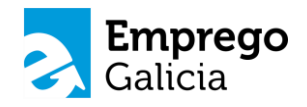

### **MARCA PERSOAL E PROCURA DE EMPREGO POR INTERNET**

Guía de competencias dixitais básicas para a busca activa de emprego

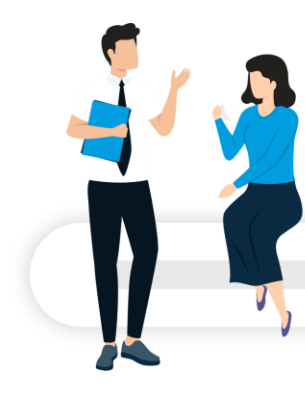

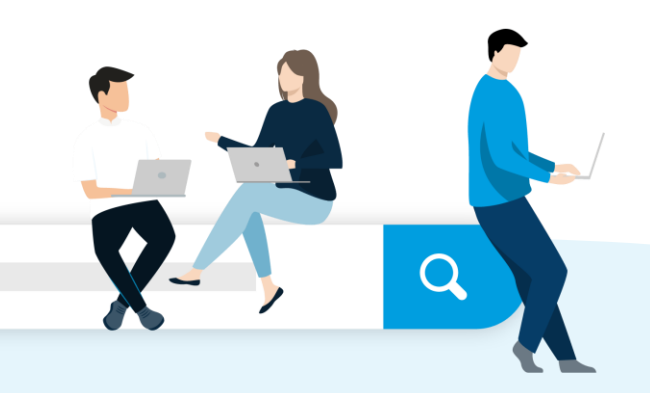

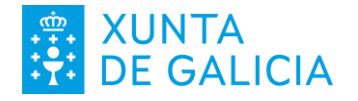

#**Seguimos**Adiante

## **Por que é importante?**

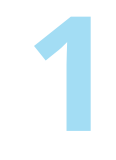

#### **Todo está na nube**

A nube é a denominación coa que habitualmente coñecemos a Internet ou á "Rede". Chamámola así para denotar que non temos moito coñecemento de onde se atopan os nosos datos, as fotos que sacamos co noso móbil ou as nosas mensaxes de correo electrónico.

A Rede ou a Nube, non son máis que un conxunto de infraestruturas conectadas entre si que unen os nosos dispositivos persoais cos centros de procesos de datos (CPD) onde se aloxan os servidores que albergan os nosos datos; o teu correo electrónico, as túas fotos e calquera outra información que xeres con calquera dos teus dispositivos está almacenada nun destes servidores ou equipos informáticos especiais.

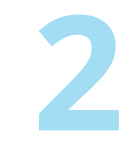

#### **Ti empregas a nube**

Os servizos que a nube nos ofrece son moitos e seguro que xa os tes empregado sen que te deras conta: cando lees un periódico no teu móbil ou tablet, cando consultas o tempo que vai facer no teu concello ou cando recibes un aviso do colexio das túas fillas e fillos.

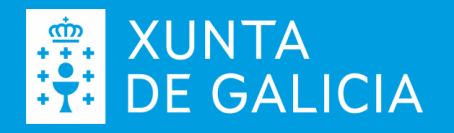

## **Por que é importante?**

**3**

#### **As empresas empregan a nube**

As empresas tamén empregan a nube, o fan explotando e explorando todas as súas posibilidades: ofrecendo información dos seus servizos, achegando información útil para as persoas interesadas nos seus produtos e servizos, contactando con usuarios e usuarias; e tamén, empregándoa para coñecer e contactar con novos perfís de interese para a súa estrutura de persoal. Algúns tipos de empresa só contactan con posibles persoas candidatas a través dos seus espazos na nube.

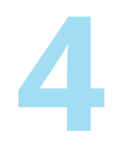

#### **Tes que estar ao tanto**

Se as empresas teñen presenza na Nube e necesitas estar ao tanto do que as empresas, do teu interese profesional, publican, informan ou necesitan, tamén tes que estar na nube, revisando, participando e incluso achegando contido.

Se estás ao tanto do que as empresas do teu interese publican na Rede, xa tes unha vantaxe importante para un futuro contacto ou entrevista xa que poderás falar con coñecemento das actividades da empresa, demostrando proactividade e interese polas súas accións e de como estas poden conectar co teu perfil e/ou traxectoria profesional.

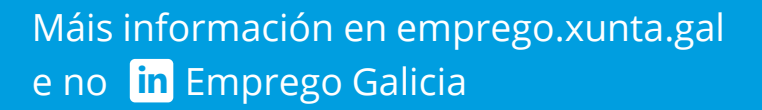

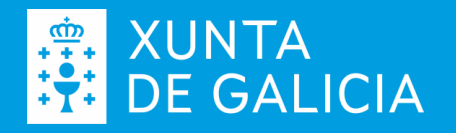

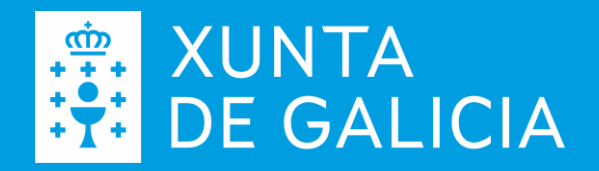

# **Como procurar información por Internet**

#**Seguimos**Adiante

### **Os navegadores**

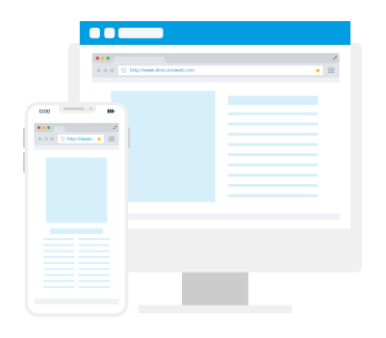

#### **Un navegador é...**

un desenvolvemento software que podemos empregar en forma de app, dende un dispositivo móbil, ou dun programa instalado no noso ordenador portátil ou de sobremesa.

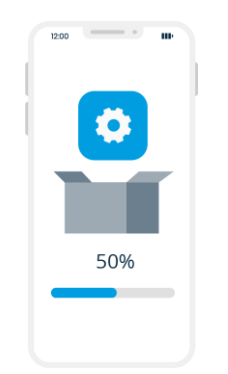

#### **Como podo conseguilo?**

Tes varias opcións e todas son válidas, aínda que podes atopar que algúns servizos recomendan o emprego dun navegador concreto polas características técnicas do servizo ao que accedes, pero iso non te debe preocupar, descargar a app ou o programa informático é de balde; podes descargalos dende as tendas asociadas ao teu dispositivo móbil ou dende as páxinas oficias dos navegadores.

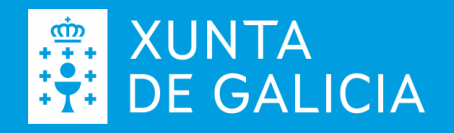

### **Os navegadores**

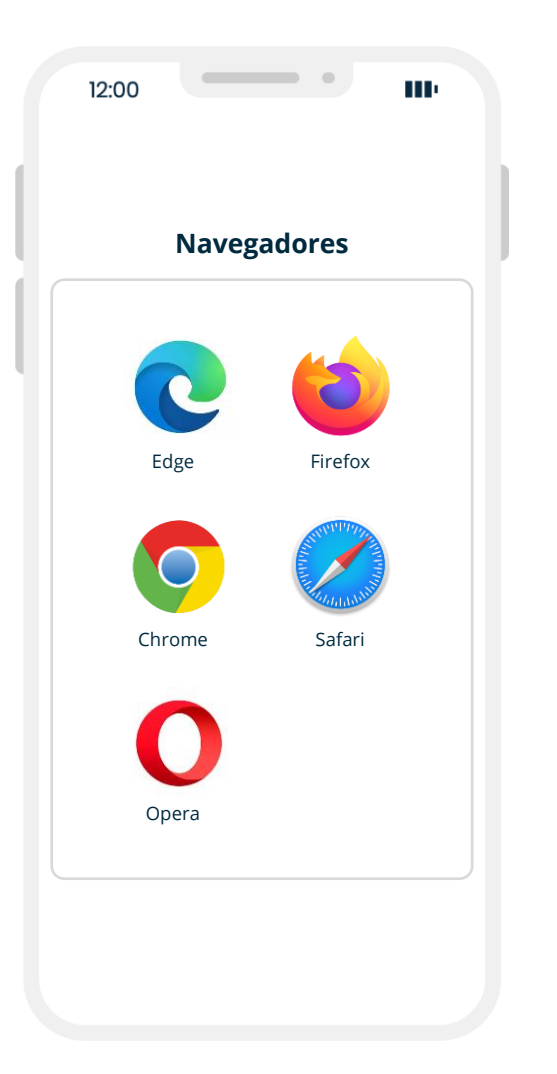

#### **Cales son os navegadores?**

Os máis habituais que podes atopar para calquera dispositivo móbil ou equipo PC son:

- Edge, de Microsoft
- Firefox, da Fundación Mozilla
- Chrome, de Google
- Safari, de Apple (actualmente só para dispositivos Apple)
- Opera, de Opera Software

Seguro que no teu dispositivo xa ven, por defecto, instalado algún destes navegadores. Lembra que podes descargar, instalar e empregar calquera deles.

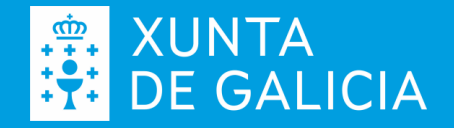

**Un buscador non é o mesmo que un navegador.**

É un desenvolvemento software que nos permite atopar información na Rede; para acceder aos servizos que nos ofrecen os buscadores precisamos dun navegador.

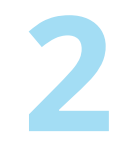

**1**

#### **Cales son os buscadores?**

Os máis habituais son Google (de Google) e Bing (de Microsoft). De cando en vez xorden novas iniciativas que tratan de achegar valor engadido ou diferenciarse dos servizos que ofrecen os buscadores habituais, como DuckDuckGo.

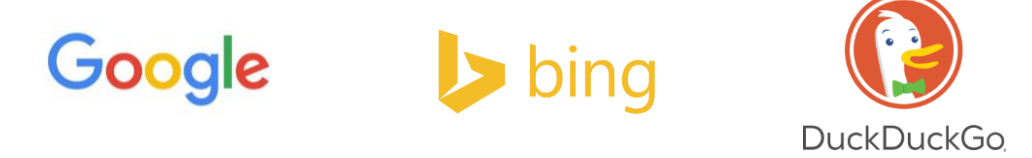

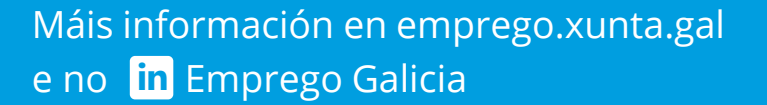

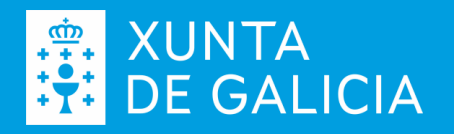

**3**

#### **Como accedo a eles?**

Seguro que o teu navegador de referencia ten asociado un buscador por defecto, fíxate na páxina de referencia que se abre cando lanzas a app do teu dispositivo móbil ou abres a aplicación dende o teu portátil.

Cando lanzas o navegador Chrome dende o teu móbil o habitual é que como páxina de inicio teña o buscador Google.

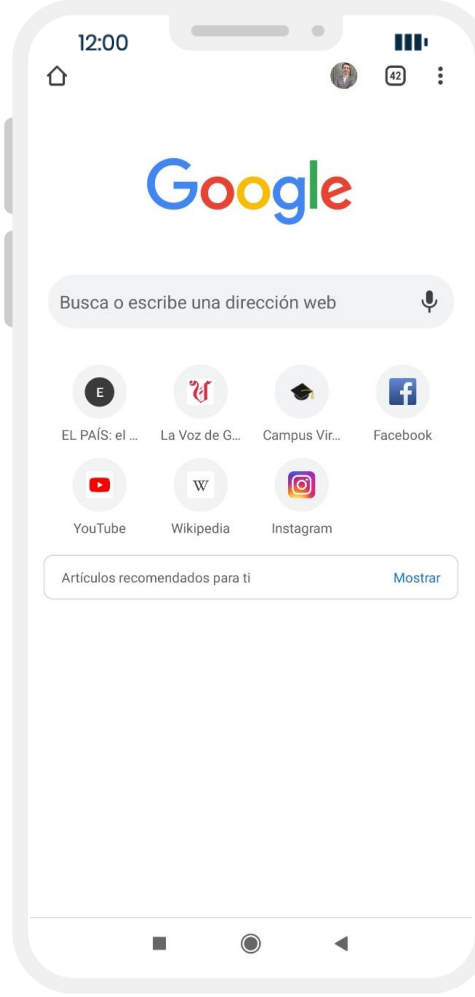

XUNTA<br>DE GALICIA

**4**

#### **Como accedo a eles?**

Tamén pode que cando executes o navegador Edge, de Microsoft, na túa páxina principal apareza o buscador Bing xa que ambos son desenvolvementos da mesma empresa.

Algúns navegadores, ademais de amosar a caixa do buscador, poden amosar outros servizos como canles de novas, publicidade ou un pequeno historial dos últimos sitios visitados.

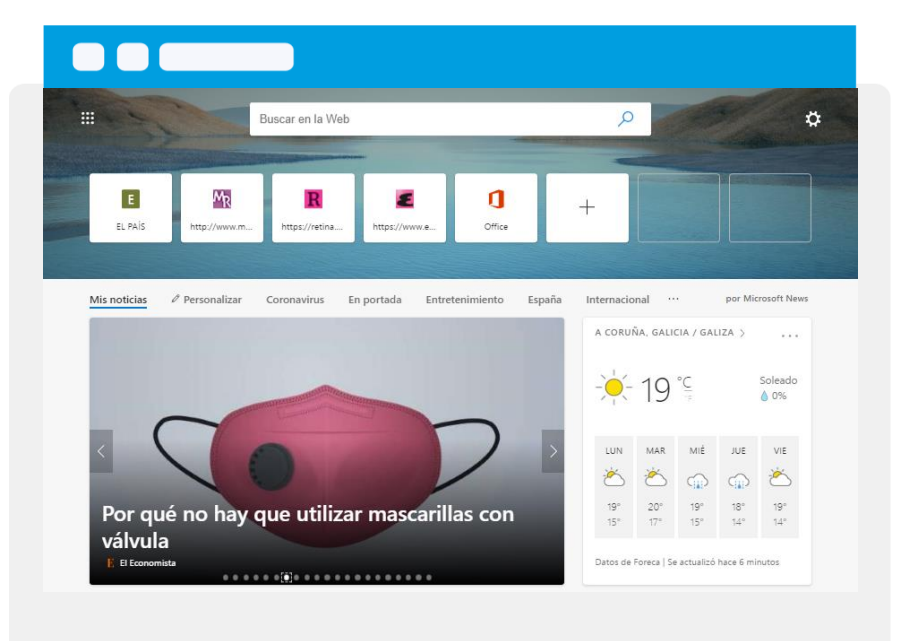

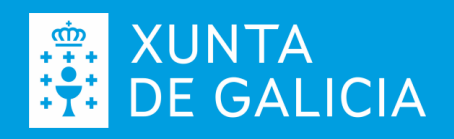

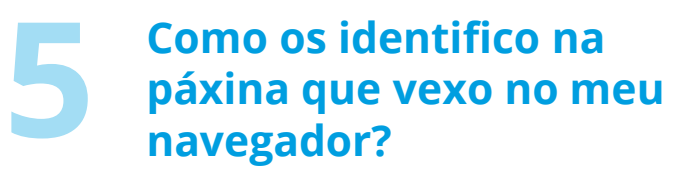

Os buscadores teñen unha caixa para recoller as palabras, ou termos clave, das túas procuras de información.

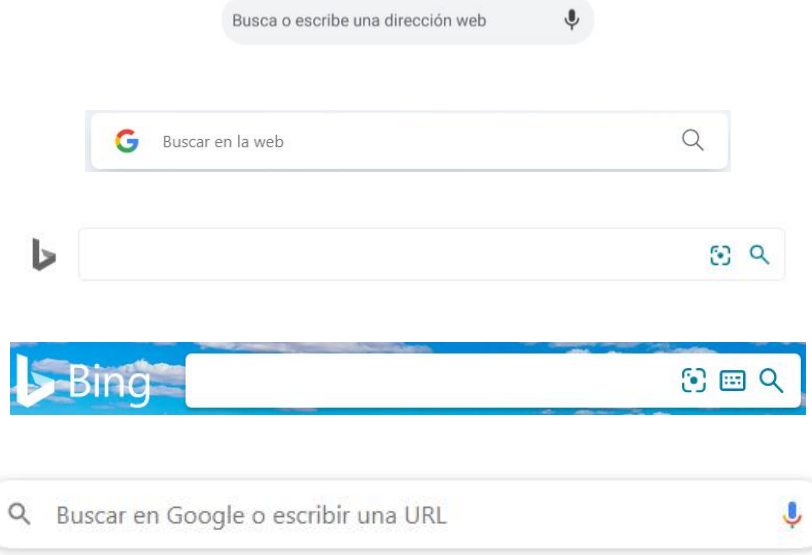

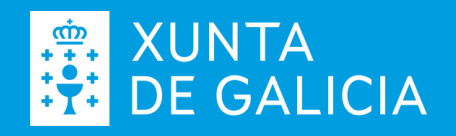

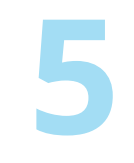

#### **Como os identifico na páxina que vexo no meu navegador?**

Se non os atopas, na páxina que por defecto abre o teu navegador, escribe na barra de direccións deste a URL (o acceso) a un dos buscadores da túa referencia e logo preme na tecla INTRO (ou na frecha → do teu dispositivo móbil):

**[www.google.es](http://www.google.es/)** para acceder ao buscador Google

**[www.bing.es](http://www.bing.es/)** para acceder ao buscador Bing

**[www.duckduckgo.com](http://www.duckduckgo.com/)** para acceder ao buscador DuckDuckGo

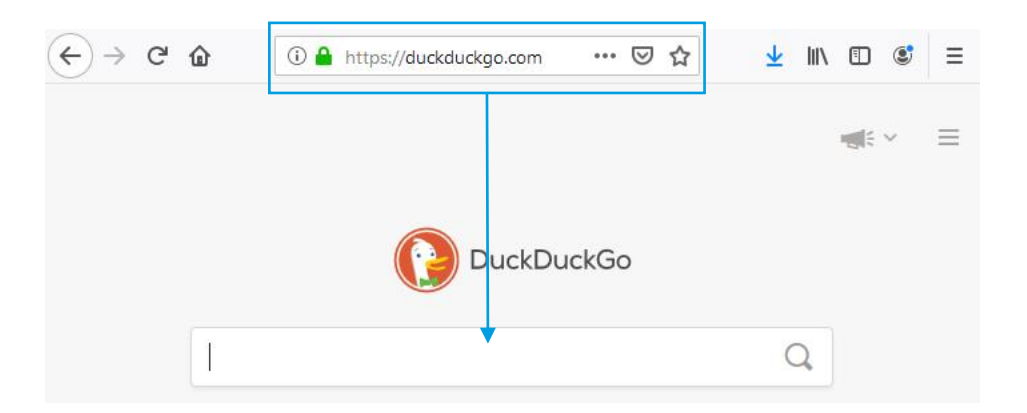

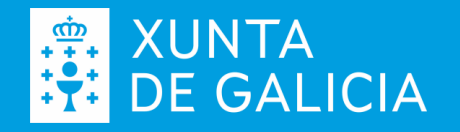

**6**

### **Como funcionan?**

Se xa coñeces a dirección concreta, escríbea na barra de direccións do teu navegador e logo preme na tecla INTRO (ou na frecha → do teu dispositivo móbil).

Se non coñeces o sitio concreto onde se atopa a información do teu interese escribe as palabras clave que o poden definir, ou as que teñan relación co sitio, na caixa de procura do buscador e logo preme na tecla INTRO (ou na frecha → do teu dispositivo móbil).

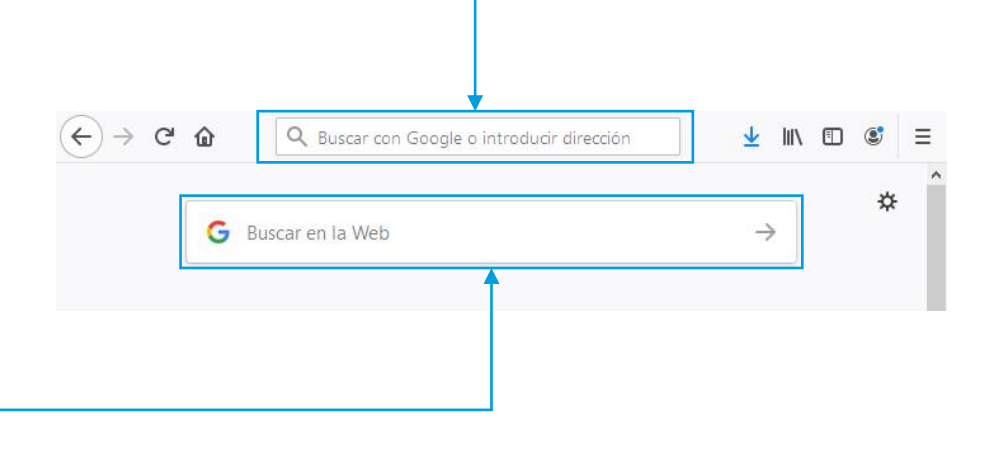

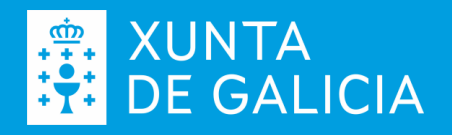

**6**

**Como funcionan se coñecemos a dirección?**

Por exemplo, para acceder á paxina da Xunta de Galicia podes escribir na barra de direccións do teu navegador a URL: [www.xunta.gal](http://www.xunta.gal/) logo preme a tecla INTRO se accedes dende un equipo de sobremesa ou portátil o a frecha a dereita dende un dispositivo móbil.

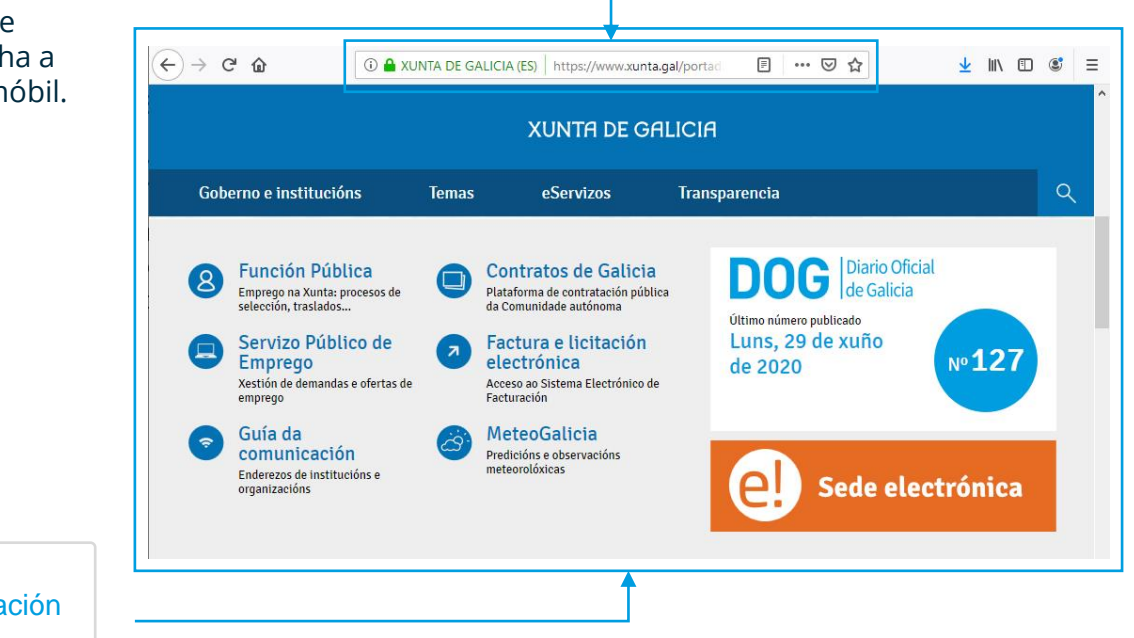

O navegador amosará a información referenciada por www.xunta.gal.

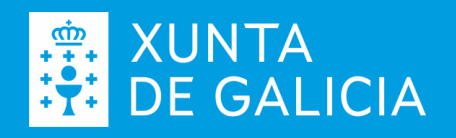

**6**

### **Como funcionan se NON coñecemos a dirección?**

Se non coñecemos a dirección do sitio ao que queremos acceder, teremos que preguntar a algúns dos buscadores da nosa referencia; por exemplo a Google. Se este non aparece na nosa pantalla inicial, faremos os seguintes pasos:

Escribimos [www.google.es](http://www.google.es/) na barra de direccións do noso navegador e prememos na tecla INTRO (ou na frecha  $\rightarrow$  do teu dispositivo móbil).

O navegador amosará a información referenciada por www.xunta.gal.

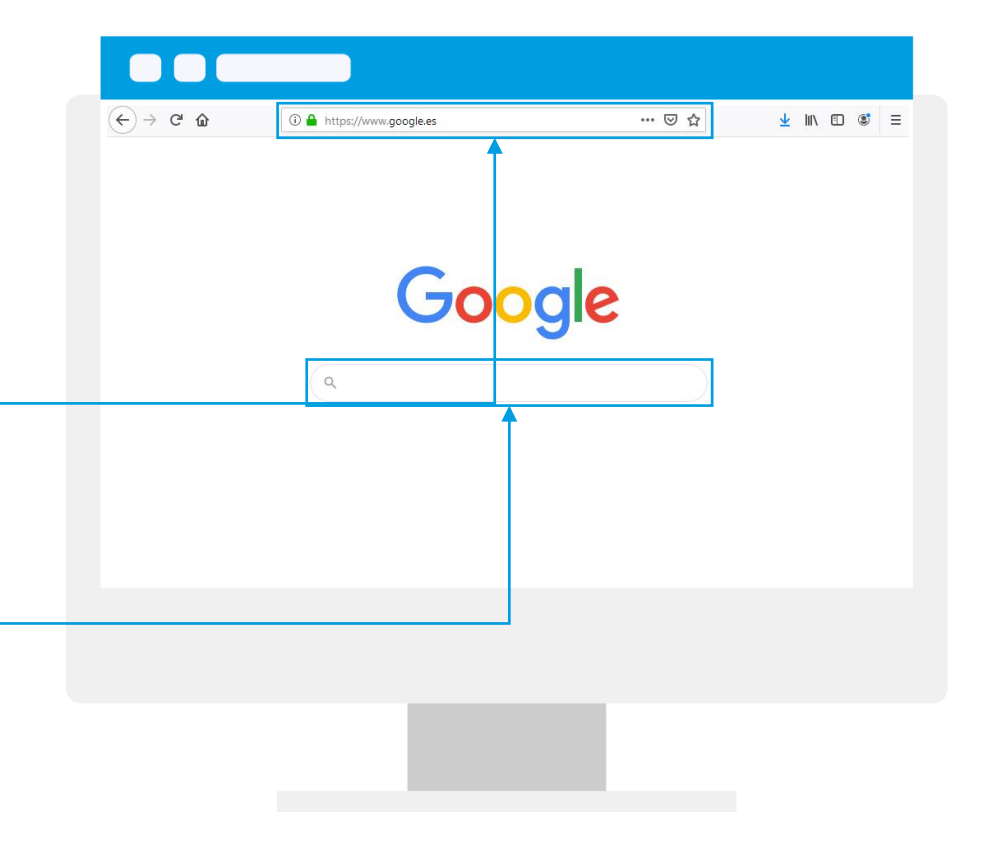

**XUNTA<br>DE GALICIA** 

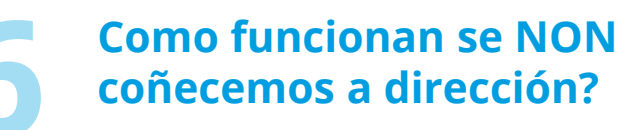

Eliximos de entre os resultados da procura, facendo clic no enlace ao sitio concreto que aloxa esa información.

É importante facerte con sitios de referencia sobre os teus temas de interese. Non todos os sitios da rede ofrecen información veraz e fiable.

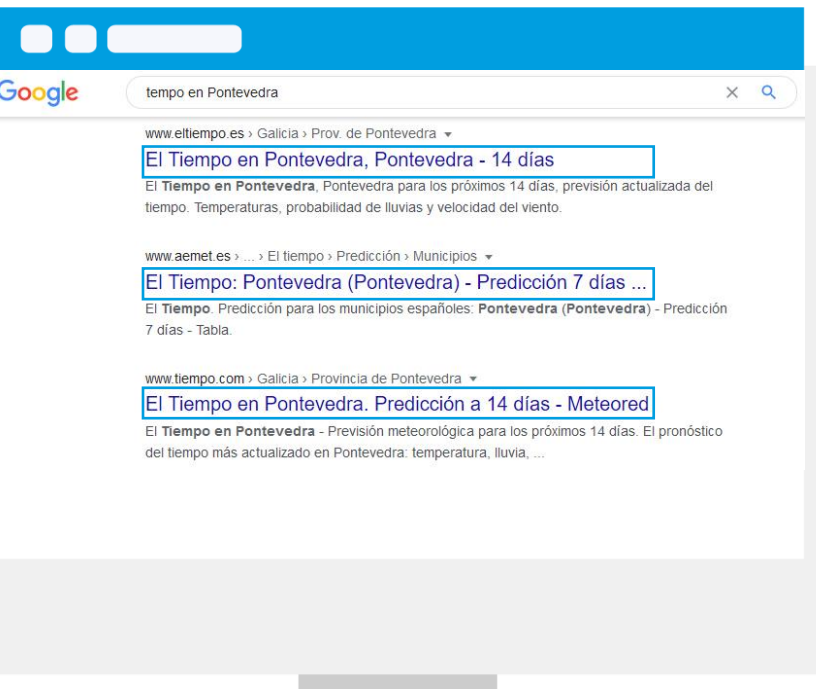

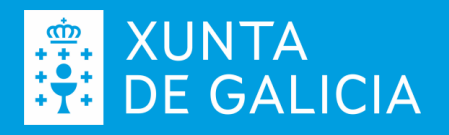

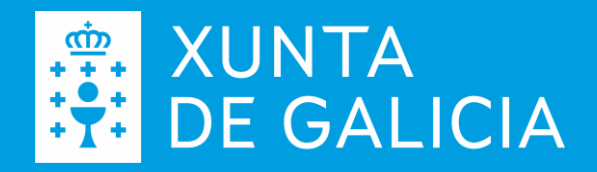

# **A túa pegada dixital e a marca persoal en Internet**

#**Seguimos**Adiante

## **A túa pegada dixital**

A pegada dixital é o conxunto de información que as túas accións deixan na Rede, a constrúela cada vez que comentas unha publicación, subes unha foto a un espazo social ou interaccionas de calquera xeito con calquera dos servizos da Nube. Tamén forma parte da túa pegada dixital o que terceiras persoas fan coas túas achegas e interaccións.

Se as empresas poden consultar a información pública sobre a túa persoa, é importante que, cando menos, coñezas que información aparece sobre ti na Rede.

Moitas empresas de selección de persoal e departamentos de recursos humanos, complementan os currículos das persoas candidatas coa información pública dispoñible sobre elas na Rede.

Se accedes desde o teu computador, o programa xa lembra o teu nome de usuario, polo que **só deberás indicar o teu contrasinal** para acceder.

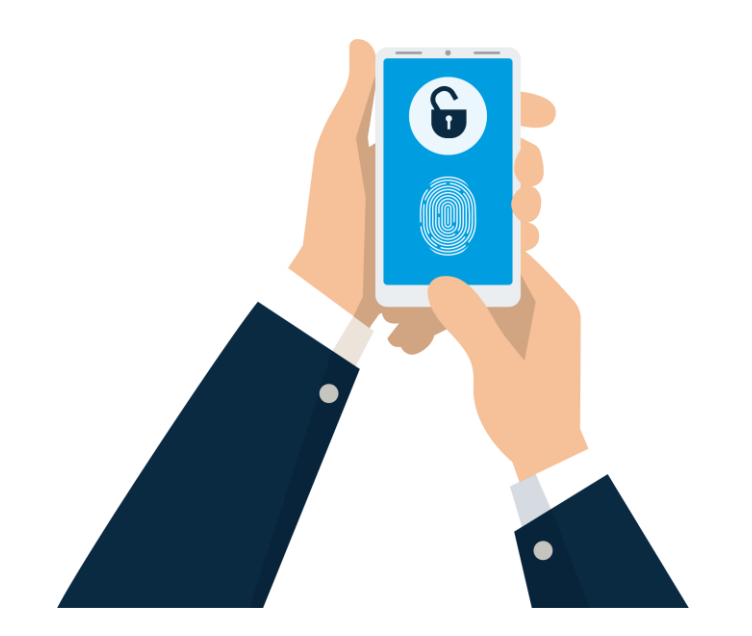

## **Como coñecer a túa pegada dixital?**

#### **Busca o teu nome e apelidos na Rede**

Buscarnos a nós mesmos na Rede é o que se coñece co nome de "Egosurfing". Facendo unha procura de información do noso nome e apelidos teremos unha primeira aproximación da información pública que sobre a nosa persoa esta almacenada nos sitios e servizos nos que participamos.

Accede ao teu buscador de referencia e escribe, na caixa de busca, o teu nome e apelidos.

Pulsa **INTRO** ou preme no botón **Buscar con Google**.

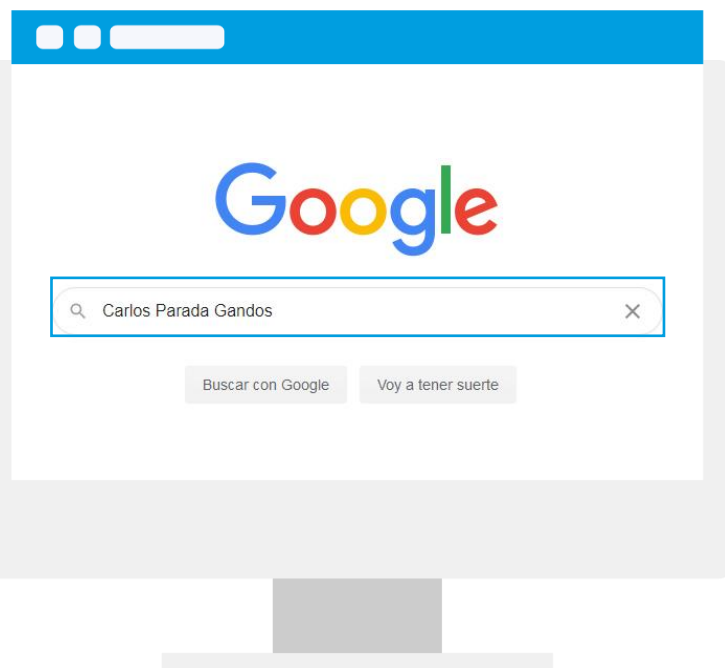

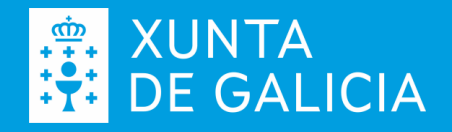

## **Como coñecer a túa pegada dixital?**

**Examina o conxunto de resultados devoltos, tanto as imaxes como as referencias aos sitios onde aparece o teu nome**

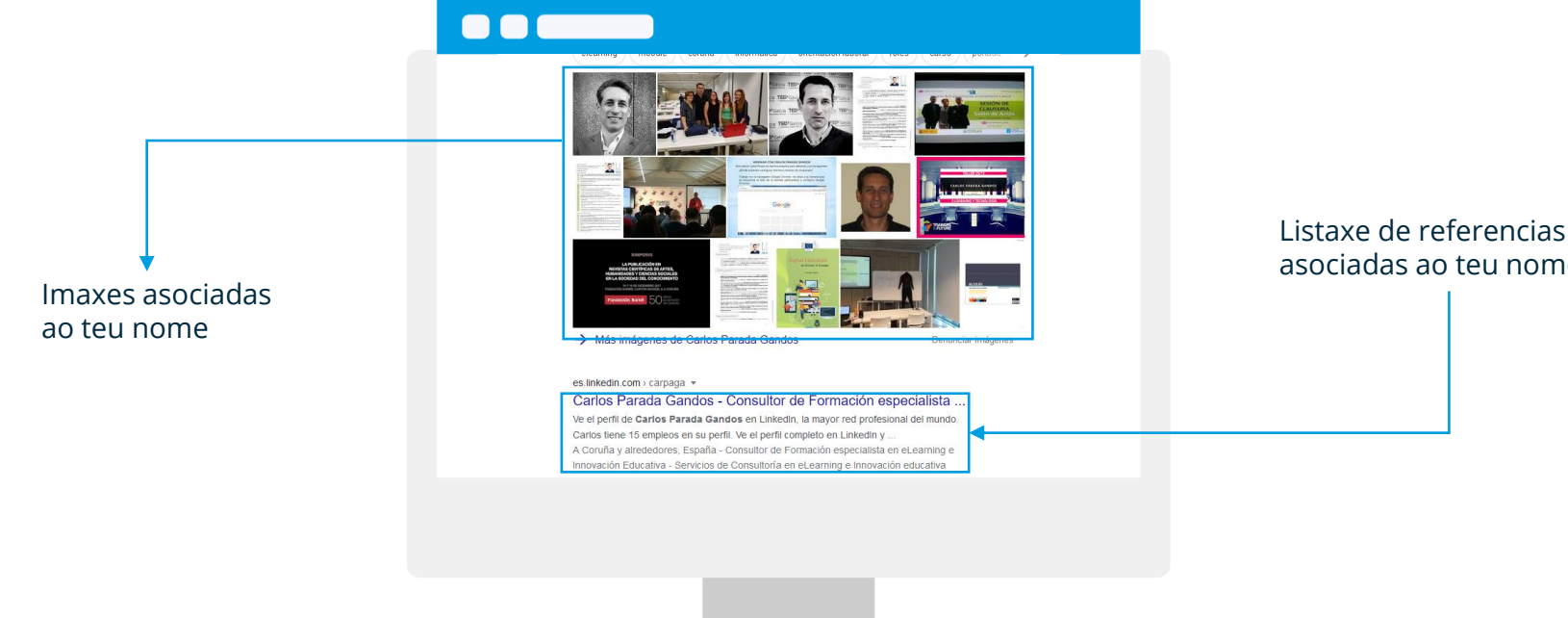

asociadas ao teu nome

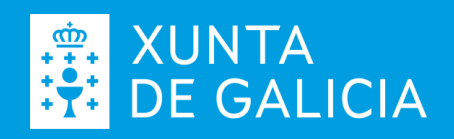

## **Que fago coas imaxes dos resultados?**

Preme sobre elas co botón esquerdo do rato e examina a páxina ou espazo web onde están aloxadas, pode que xa tiveras coñecemento de que esa imaxe era pública.

Se non tiñas coñecemento do carácter público da túa imaxe pero te sentes a gusto co que achega á túa pegada dixital, non tes que facer nada.

Se non tiñas coñecemento do carácter público da túa imaxe e pensas que non aporta nada á túa pegada dixital, debes acceder ao sitio onde está aloxada e cambiar o axuste da imaxe de público a privado. **3**

> Se a imaxe está publicada no espazo dunha terceira persoa e non te sentes a gusto co que achega á túa pegada, debes poñerte en contacto coa persoa propietaria (ou entidade) e solicitar que axusten o carácter público da foto a privado.

Máis información en emprego.xunta.gal e no **in** [E](https://www.linkedin.com/company/empregogalicia/)mprego Galicia

**2**

**4**

**1**

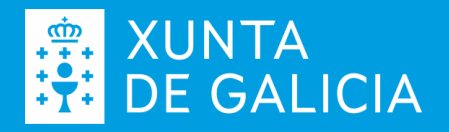

## **Que fago coas imaxes dos resultados?**

Pode acontecer que ás veces aparezamos en imaxes tomadas por terceiras persoas, familiares ou amizades que logo achegan nos seus espazos sociais de forma pública. Esas imaxes tamén forman parte da nosa pegada dixital.

**É importante** que as persoas achegadas sexan coñecedoras das nosas preferencias e inquedanzas respecto as imaxes onde aparecemos, polo que debemos comunicarllas con antelación.

Lembra que calquera axuste que fagas sobre o carácter público ou privado das túas imaxes non é inmediato, polo que pode pasar algún tempo para que a información da Rede se "sincronice" cos nosos axustes.

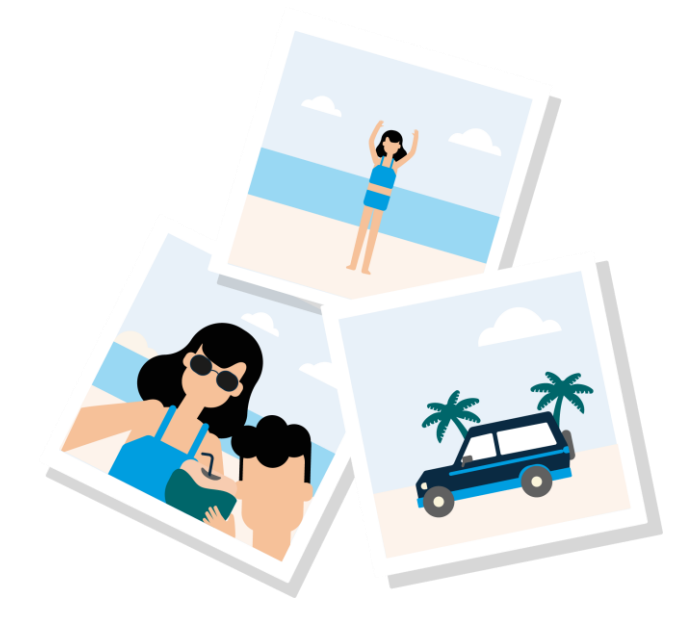

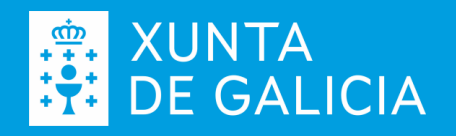

## **Que fago cos resultados de páxinas e sitios?**

Do mesmo xeito que coas imaxes, debes revisar as páxinas e sitios onde o teu nome aparece referenciado e valorar se contribúe e de que forma á túa pegada dixital. Con aquelas referencias que vexas que non achegan valor ou non te sentes a gusto coa información:

> Se non tiñas coñecemento do carácter público da información e esta pertence a un espazo social asociado a ti, accede ás opcións de privacidade do espazo e fai os axustes cos que te sintas a gusto.

Por exemplo, se a imaxe está publicada no Facebook, accede dende o teu perfil á opción "**Configuración e privacidade**"

Elixe, a continuación, "**Comprobación rápida de privacidade**"

Máis información en emprego.xunta.gal e no **in** [E](https://www.linkedin.com/company/empregogalicia/)mprego Galicia

**2**

**3**

**1**

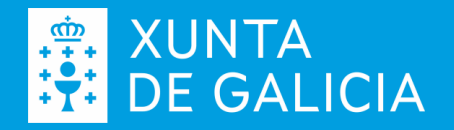

## **Que fago cos resultados de páxinas e sitios?**

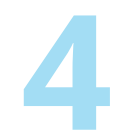

### Revisa as opcións relacionadas coa túa **4** privacidade no espazo

Se participas en varios espazos sociais, como Facebook, Twitter, Instagram, Pinterest, etc., debes revisar os axustes de privacidade e seguridade de cada un deles e axustalos segundo as túas preferencias.

#### Comprobación rápida de privacidad

Te mostraremos algunas opciones de configuración para que puedas tomar las decisiones correctas para tu cuenta. ¿Con qué tema quieres empezar?

Cómo proteger tu

cuenta

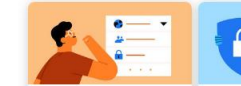

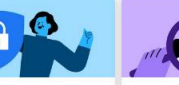

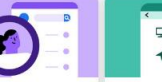

Quién puede ver lo que compartes

Cómo pueden buscarte las personas en Facebook

Tu configuración de datos en Facebook

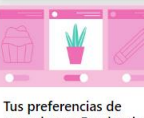

anuncios en Facebook

Para comprobar más opciones de privacidad en Facebook, ve a la configuración.

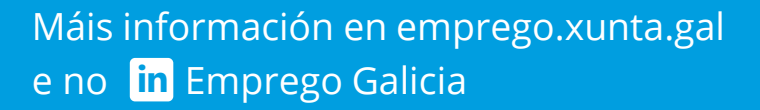

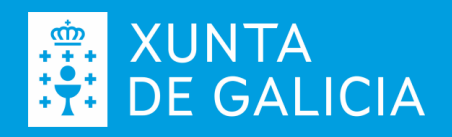

## **Podo facer algo máis para revisar a miña pegada dixital?**

#### **Ademais de facer o "Egosurfing" co teu nome, podes:**

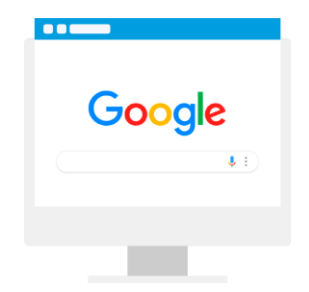

#### **Precisar un pouco máis a procura de información asociada á túa persoa:**

Facendo a busca co teu nome e apelidos entre comiñas (por exemplo "Andrés Fuentes Muñiz"). As comiñas contextualizan a procura de información, devolvendo resultados onde o noso nome e apelido aparecen xuntos, na orde especificada nas comiñas e escritos exactamente así.

Se temos un alcume que empregamos nalgún espazo social ou polo que podemos estar referenciados, debemos buscalo (por exemplo @andresfm).

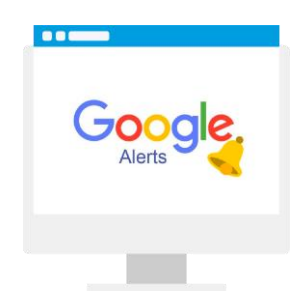

#### **Xerar unha alerta no servizo www.google.es/alerts**

É un servizo gratuíto onde podemos crear alertas sobre calquera termo ou conxunto de palabras clave.

No teu caso, podes crear unhas alertas sobre o teu nome. Deste xeito cando apareza referenciado nun novo sitio, recibirás un correo electrónico de aviso. Para iso é necesario ter unha conta de correo no espazo Gmail. A partires desta segue os seguintes pasos:

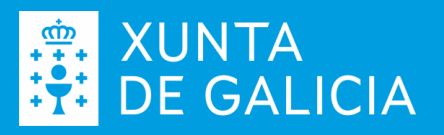

### **Podo facer algo máis para revisar a miña pegada dixital?**

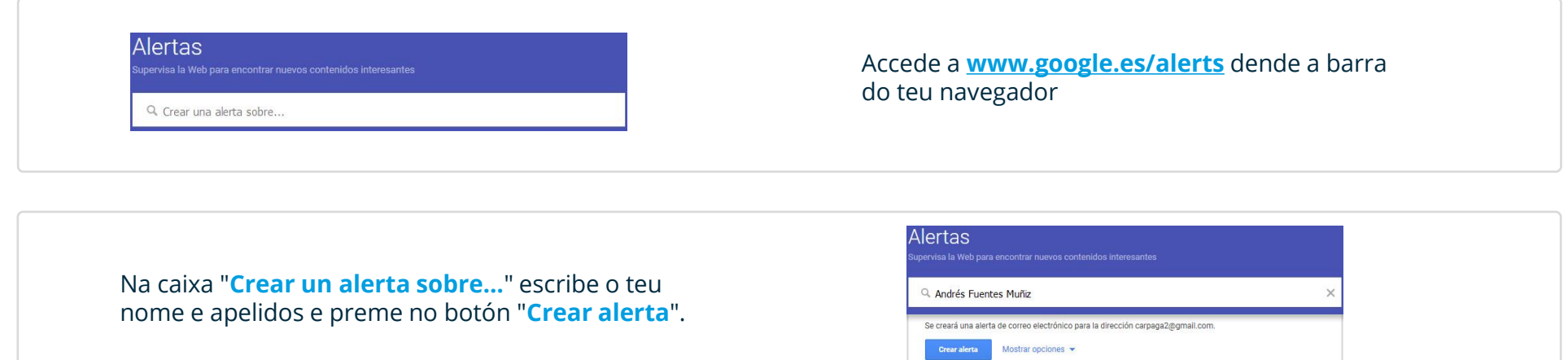

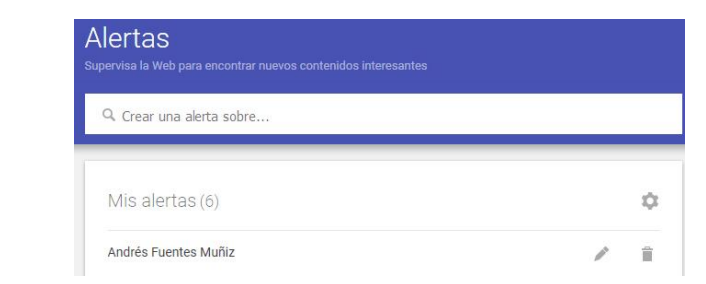

Cando apareza un novo resultado sobre a nosa alerta recibiremos unha mensaxe de correo electrónico coa referencia da páxina ou sitio onde aparece.

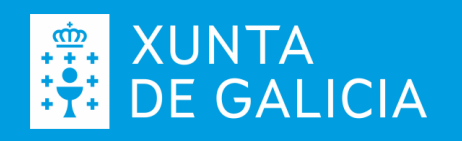

#### **Os espazos sociais**

As Redes ou Espazos Sociais constitúen **unha forma de relacionarnos** con familiares, amigas e amigos e tamén con empresas. En función do espazo e do tipo de relación, as achegas poden ser de lecer ou de ámbito profesional. É importante que teñas claro con quen te relacionas en cada espazo e o carácter deste, persoal ou profesional, para que a túa participación vaia acorde.

Existen espazos que teñen un carácter estritamente **profesional**, como **Linkedin**, e outros máis desenfadado ou de **lecer**, como **Facebook**, aínda que nos espazos transversais podemos, tamén, atopar **información** profesional ou de interese, como por exemplo no **Twitter**.

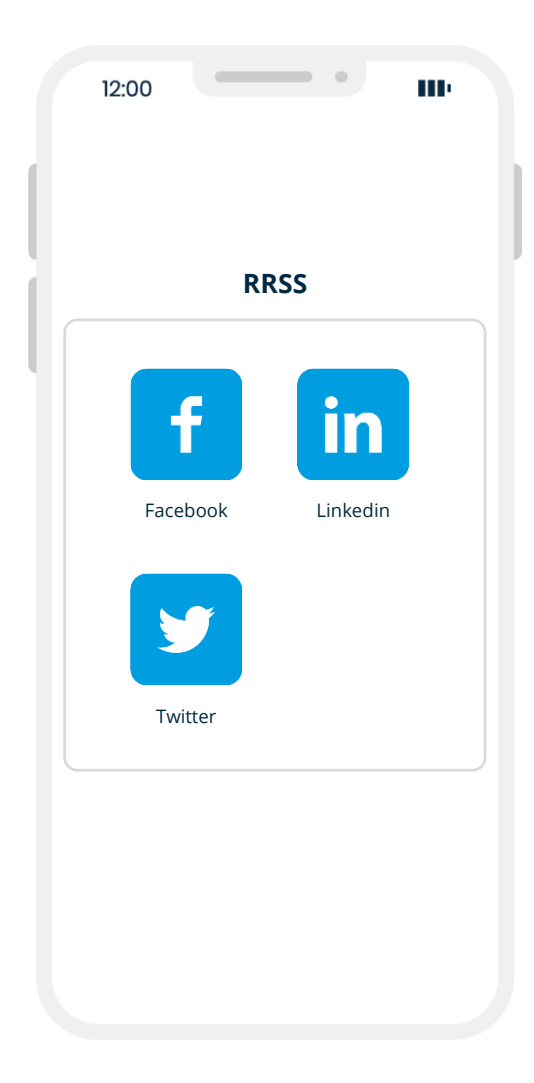

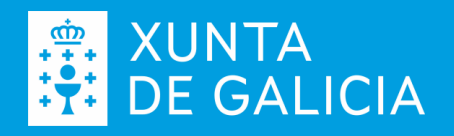

#### **Hai que estar nos espazos sociais?**

Non é obrigatorio, pero se as empresas do teu interese profesional están, ti debes estar xa que incrementan as posibilidades de atopar emprego. Lembra que os espazos socias poden ser un medio para poñerte en contacto coas empresas que ofrecen emprego.

Se creas un perfil nun espazo social profesional debes ter en conta:

- O teu perfil será público, normalmente, e dispoñible permanentemente.
- Poderás contactar con outras persoas do teu ámbito profesional
- Deberás ter o teu perfil coidado e completo.
- Deberás ser unha persoa proactiva, participando de forma activa no espazo.
- O teu perfil contribúe a reforzar a túa marca persoal.

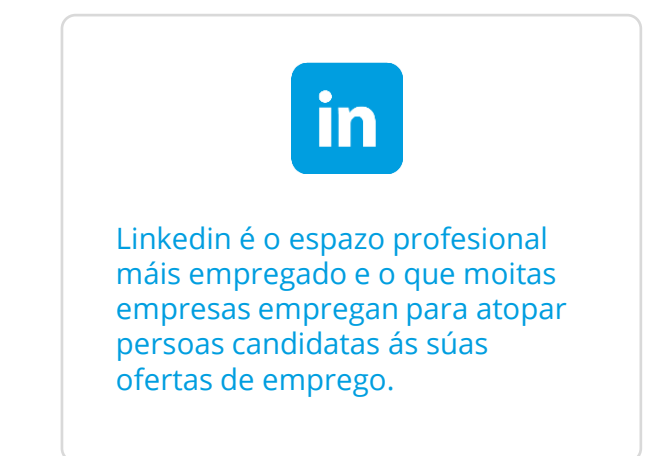

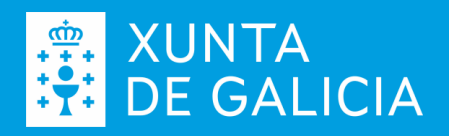

#### **Existen regras básicas de comportamento na Rede?**

Non existen regras escritas para actuar dentro dun espazo social profesional, pero si unhas recomendacións claras:

- Non escribas todo en maiúsculas. En xeral, na Rede, considérase un GRITO.
- Completa todo o teu perfil, non deixes apartados baleiros.
- O teu perfil debe ser o teu "eu" virtual, reflectindo un perfil real e sincero.
- Comenta e interactúa coas publicacións de terceiras persoas.
- Segue a persoas de interese profesional, as que traballan no teu ámbito ou sector profesional.
- Comparte achegas de valor no teu espazo. Lembra, fai achegas relacionadas co teu perfil e ámbito profesional.

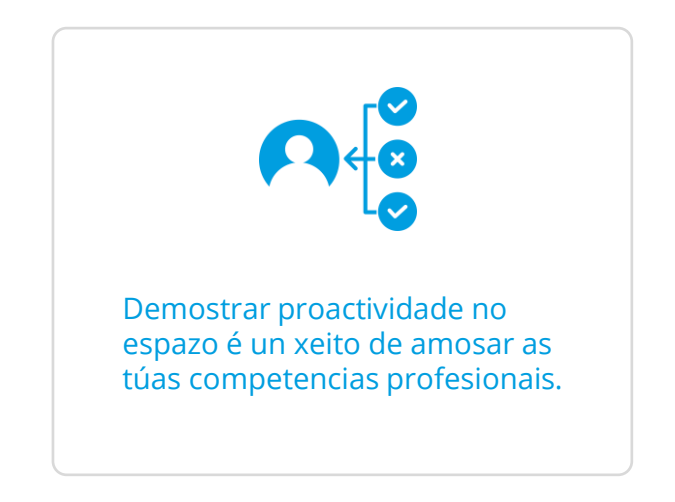

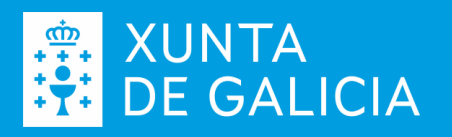

#### **Que debes ter a man para darte de alta?**

Independentemente do espazo, para darte de alta e crear un perfil profesional, debes ter a man e preferiblemente en formato dixital:

- Unha **foto profesional**; non é necesario unha foto de estudio pero si unha foto con actitude e vestimenta "normal" na que non apareza ninguén máis.
- O teu **currículo profesional actualizado**, no que deberás cumprimentar aspectos relacionados coa túa traxectoria profesional.
- Un **extracto profesional** onde te definas, indicando cales son as túas cualidades e habilidades profesionais: a túa carta de presentación.
- Se xa tes **outros perfís ou publicacións** na Rede que contribúan na túa marca persoal, ten a man os seus enderezos.

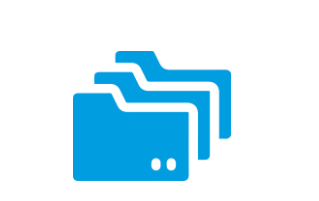

É importante recompilar esta información e actualizala antes de cumprimentar un perfil nun espazo profesional, así evitarás deixar apartados a medias ou incompletos.

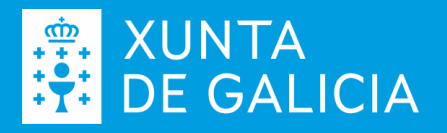

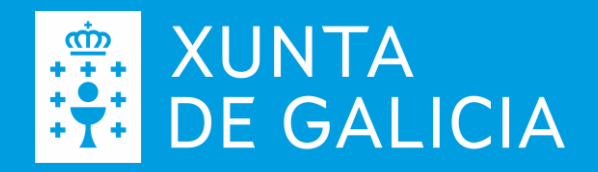

# **Espazos sociais de interese profesional.**  LinkedIn

#**Seguimos**Adiante

Un espazo onde rexistrar e publicar a túa traxectoria profesional. Esta, será (debe ser) pública e visible para que poida ser localizada por persoas empregadoras e empresas que buscan perfís afíns ao teu.

#### **Que podes facer?**

- Conectar e contactar con persoas coñecidas e persoas clave de empresas do meu ámbito profesional.
- Participar en grupos afíns aos teus intereses profesionais.
- Consultar ofertas de emprego que publiquen as empresas que teñen unha páxina no espazo.
- Consultar e buscar ofertas de emprego a través do seu buscador.
- Recibir alertas de emprego.

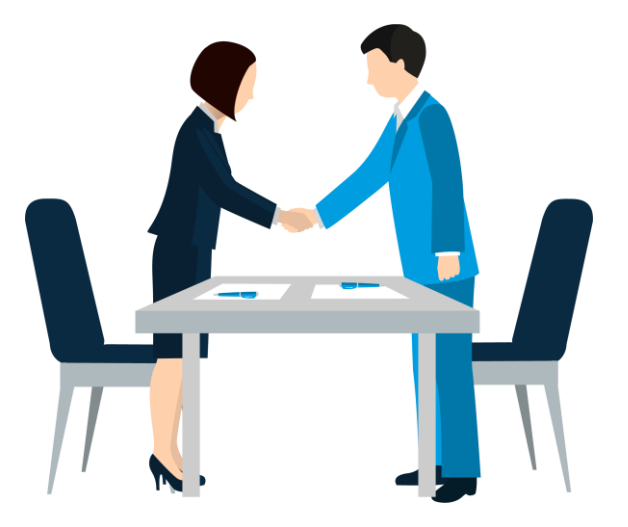

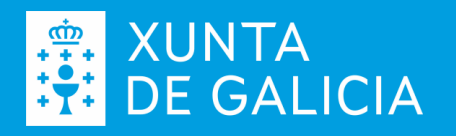

#### **Que debes facer?**

Non debes estar por estar. Aínda que xa é un paso importante crear un perfil, se non amosas actividade e interese estarás en desvantaxe fronte a outras persoas candidatas. Por iso e conveniente que:

- Compartas contido afín ao teu ámbito profesional: poden ser novas, referencias a lexislación, tendencias, artigos de opinión de terceiras persoas….
- Busques perfís de persoas coñecidas, compañeiros e compañeiras de traballos previos ou de estudos, e establezas contacto no espazo.
- Axustes á túa URL persoal para que a poidas difundir ou empregar como firma no teu correo electrónico ou currículo.
- Axustes a túa configuración de xeito que o teu perfil sexa público.
- Axustes o teu perfil para que terceiras persoas poidan valorar as túas aptitudes.

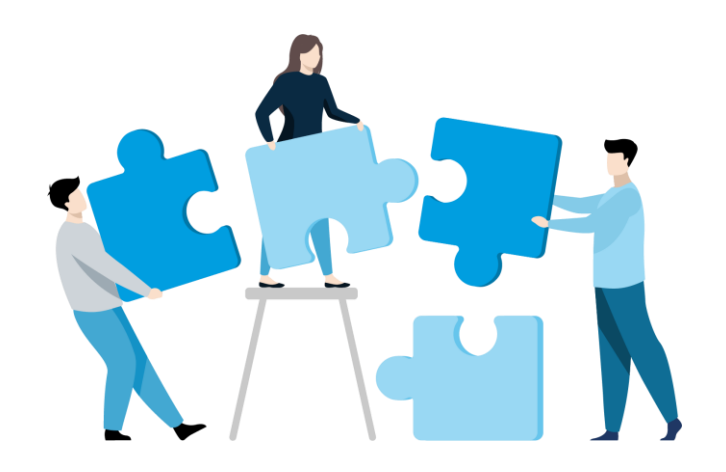

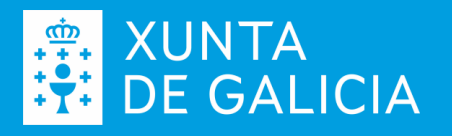

#### **Como darse de alta?**

Accede á páxina linkedin.com/home e preme no seu botón "**Únete ahora**"

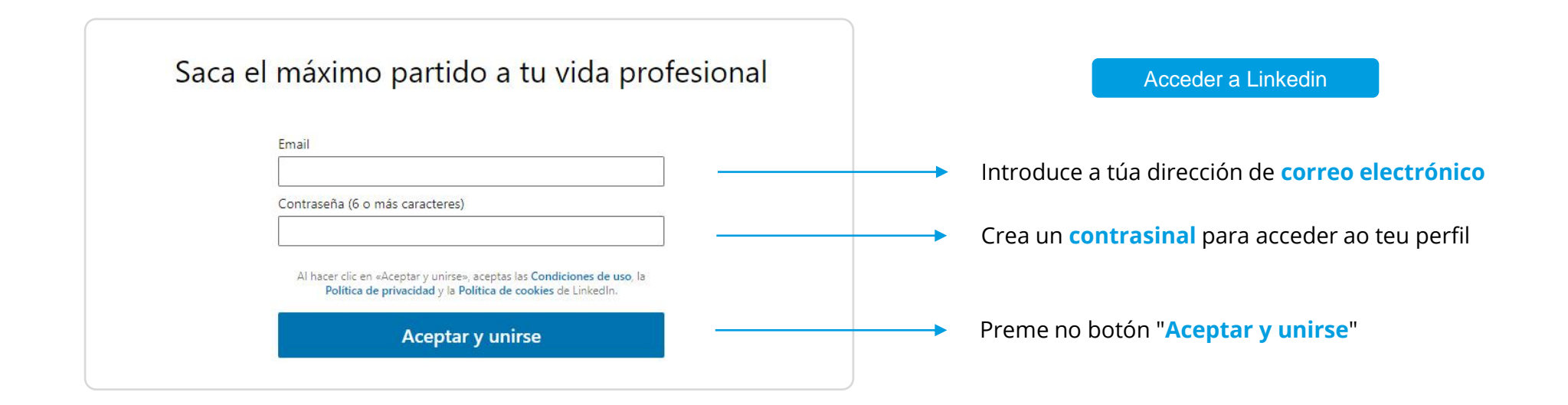

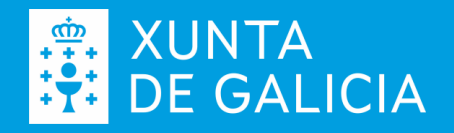

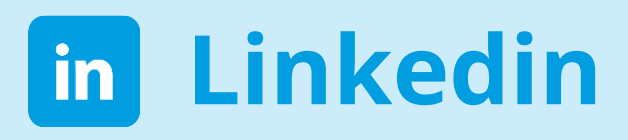

#### **Como darse de alta?**

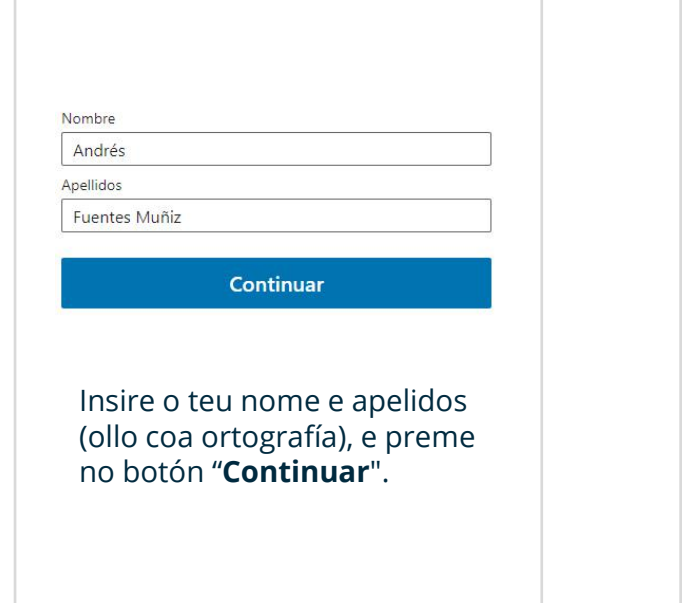

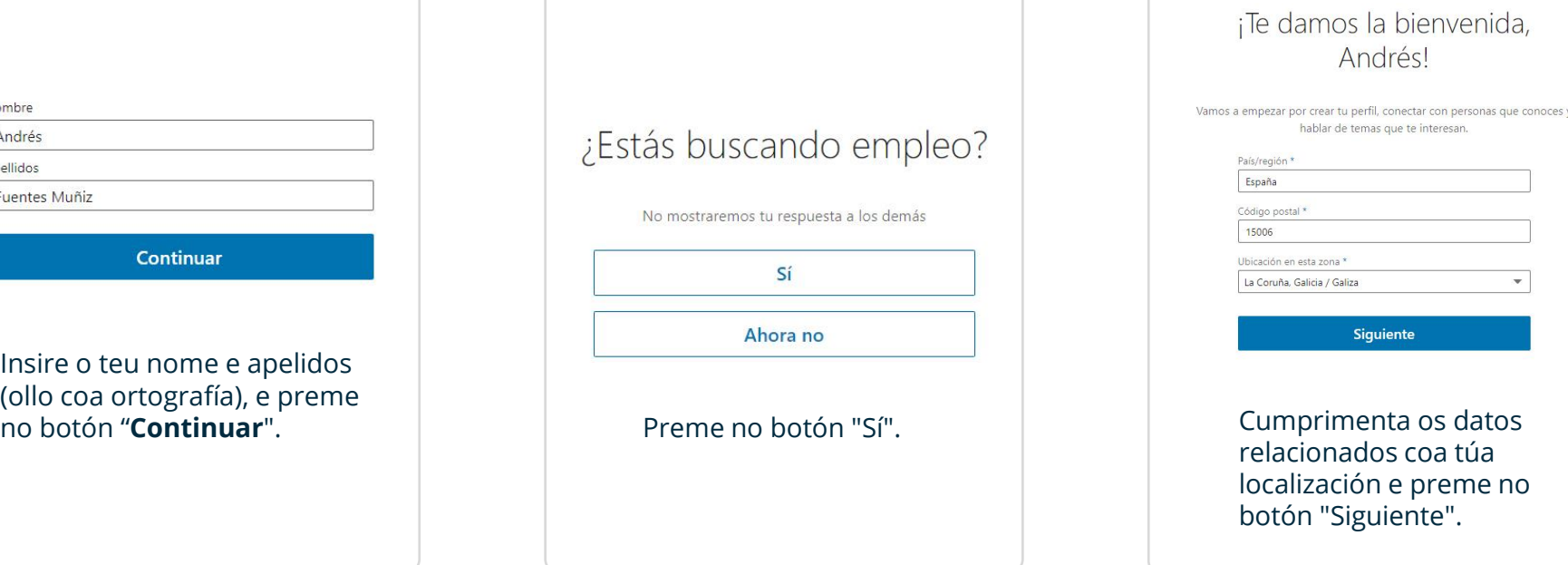

Sí

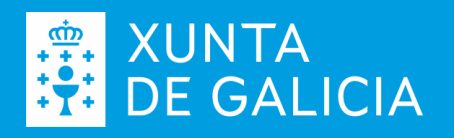

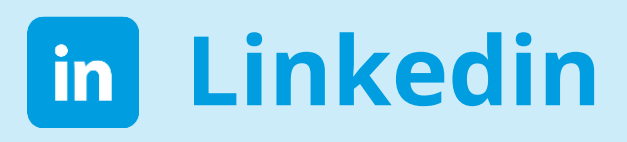

#### **Como darse de alta?**

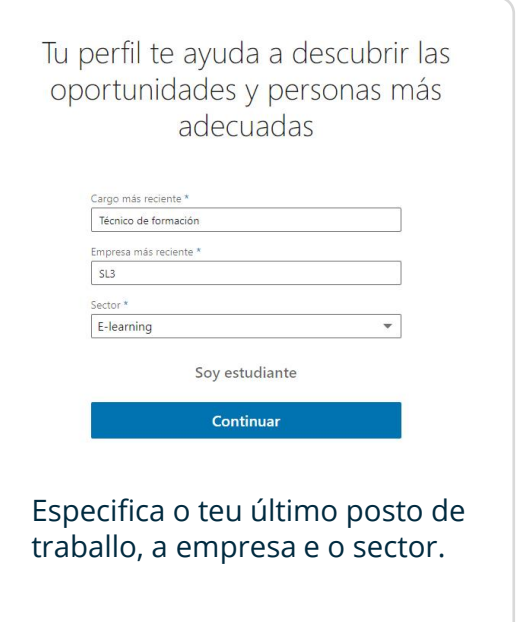

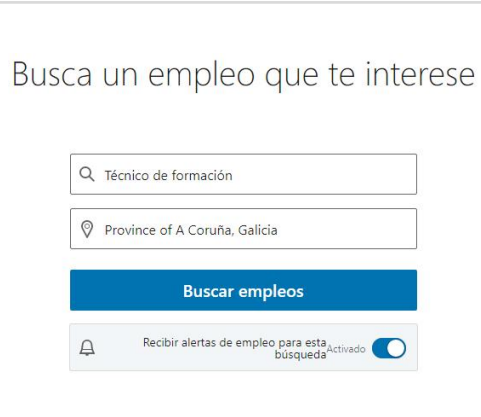

Cumprimenta os campos co posto de traballo da túa preferencia e activa as alertas de emprego relacionadas con ese posto.

 $000$  $\bullet\bullet\bullet$  $\bullet\bullet\bullet$ 

Os datos recompilados nestes apartados do proceso de alta, son empregados polo Linkedin para ofrecerte unha primeira aproximación a postos de traballo parecidos e próximos.

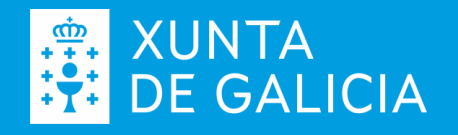

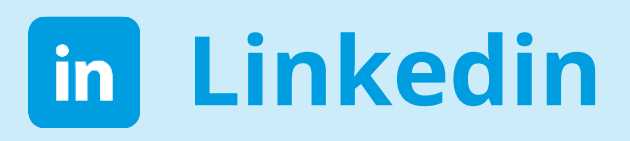

#### **Como darse de alta?**

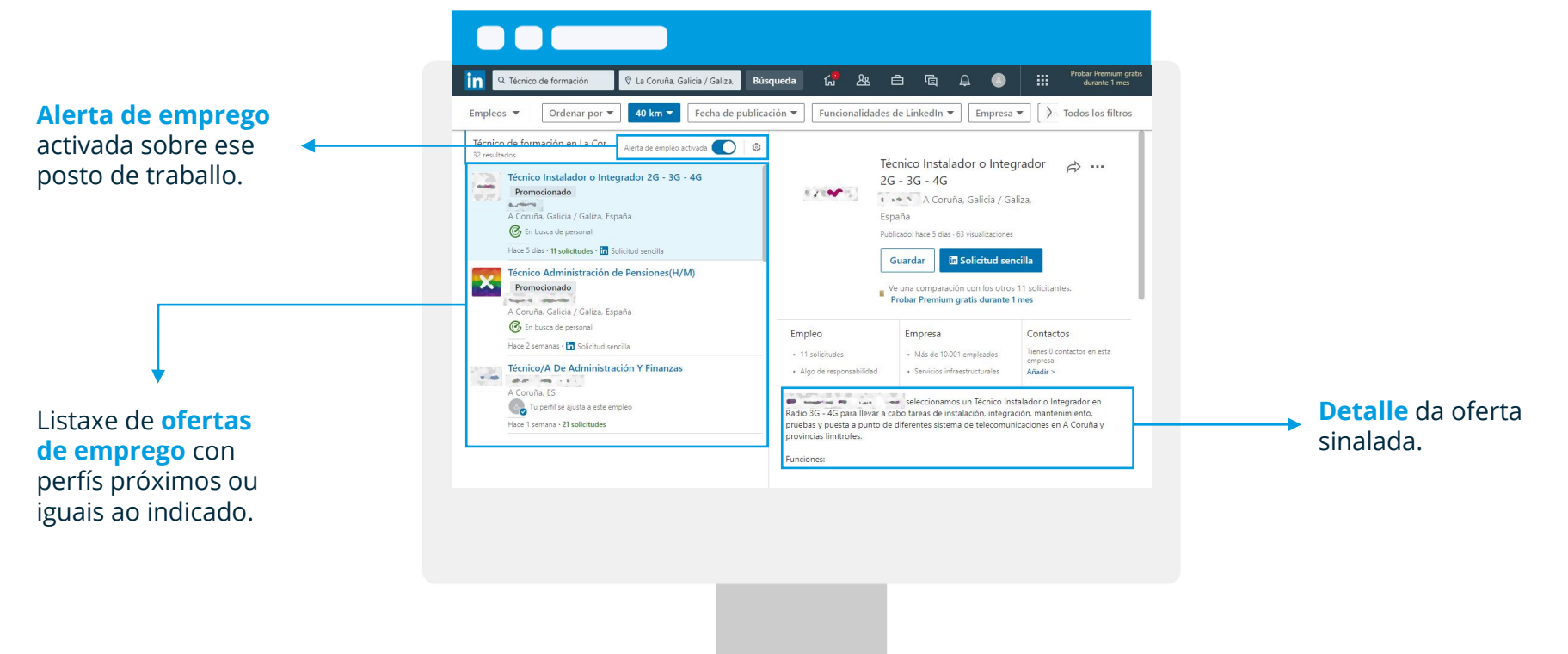

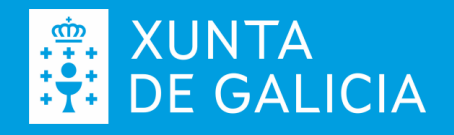

#### **Como darse de alta?**

Logo de rematar o proceso de alta, o primeiro que debes facer e completar o teu perfil. Accede ao teu espazo profesional dende a barra superior, premendo na silueta que che representa (Yo) e elixindo a opción "**Ver perfil**".

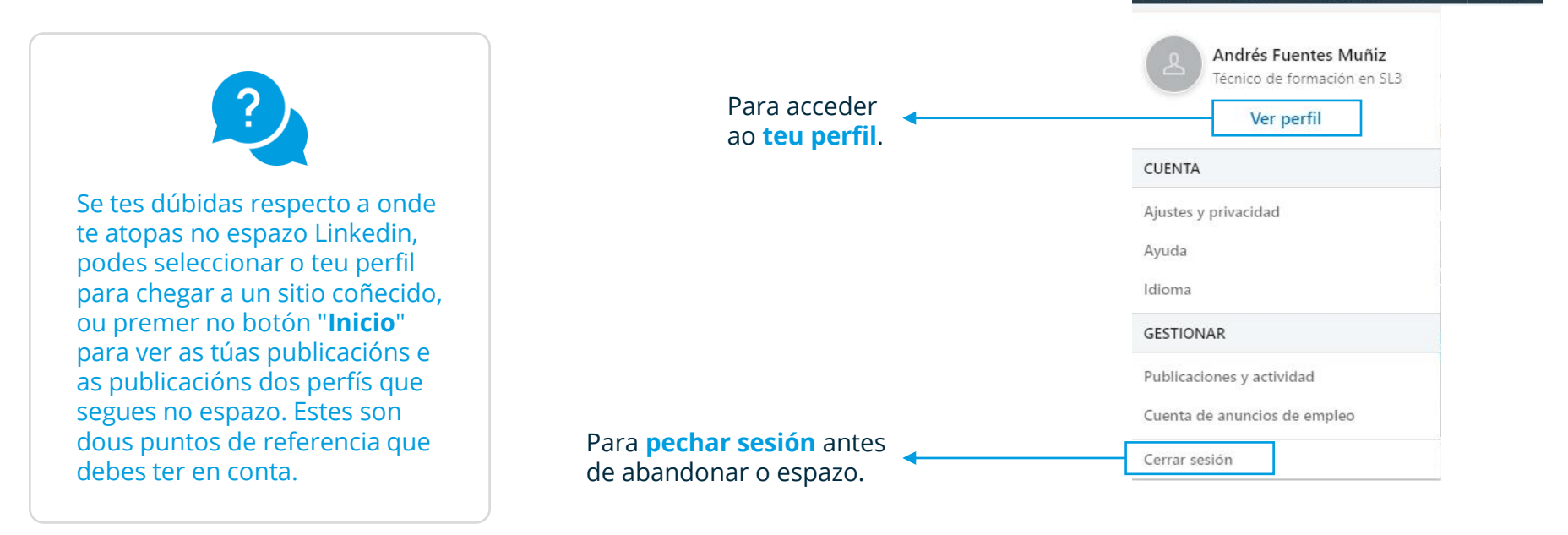

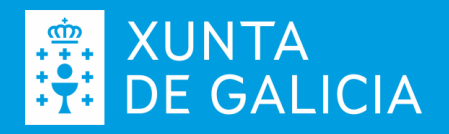

靈

Productos

白

咟

 $\Delta$ Mensaies Notificaciones

#### **Datos do encabezamento**

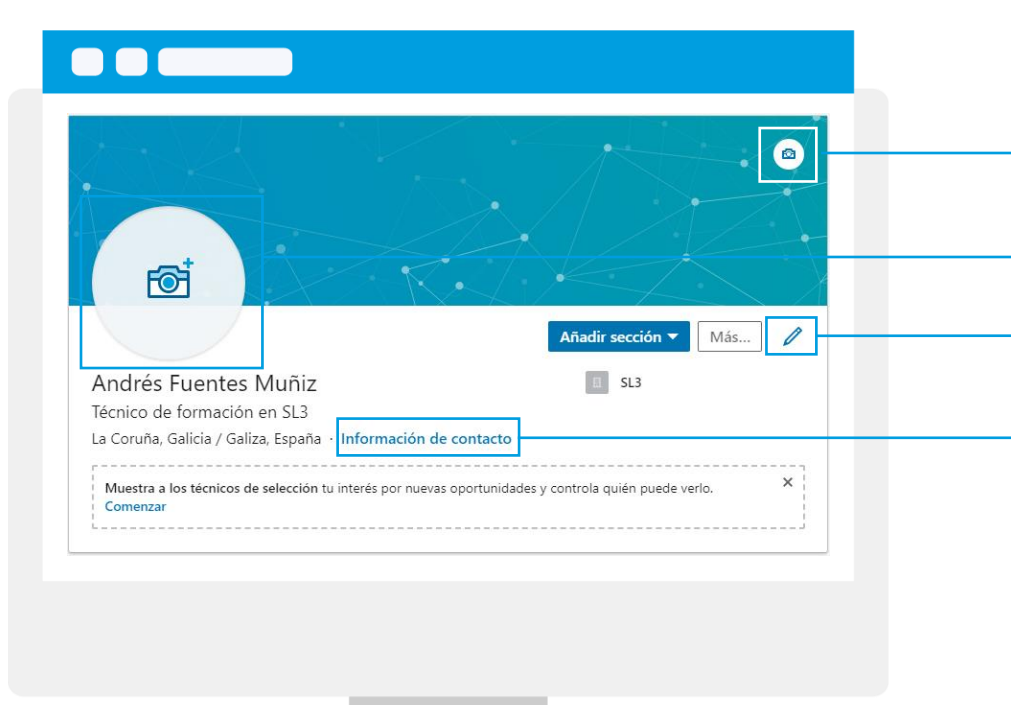

Non é obrigatorio, pero podes **engadir unha foto de fondo** para o encabezamento. A imaxe debe ser acorde co teu perfil.

- **Carga unha foto** que che represente
- Revisa o teu nome, apelidos e o titular.

Revisa a túa **información de contacto** e engade aquela coa que te sintas a gusto

O titular é a túa denominación profesional e aparece baixo o teu nome. Pode coincidir co teu último posto de traballo ou podes editalo. É un dato moi importante xa que intervén nas procuras de información de terceiras persoas.

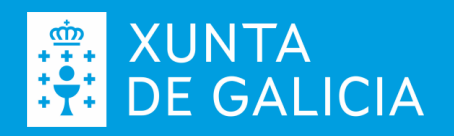

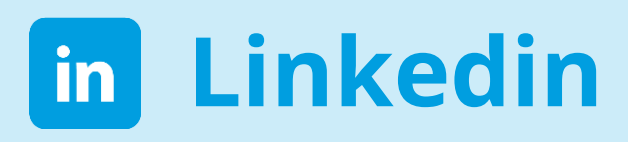

#### **Datos do encabezamento**

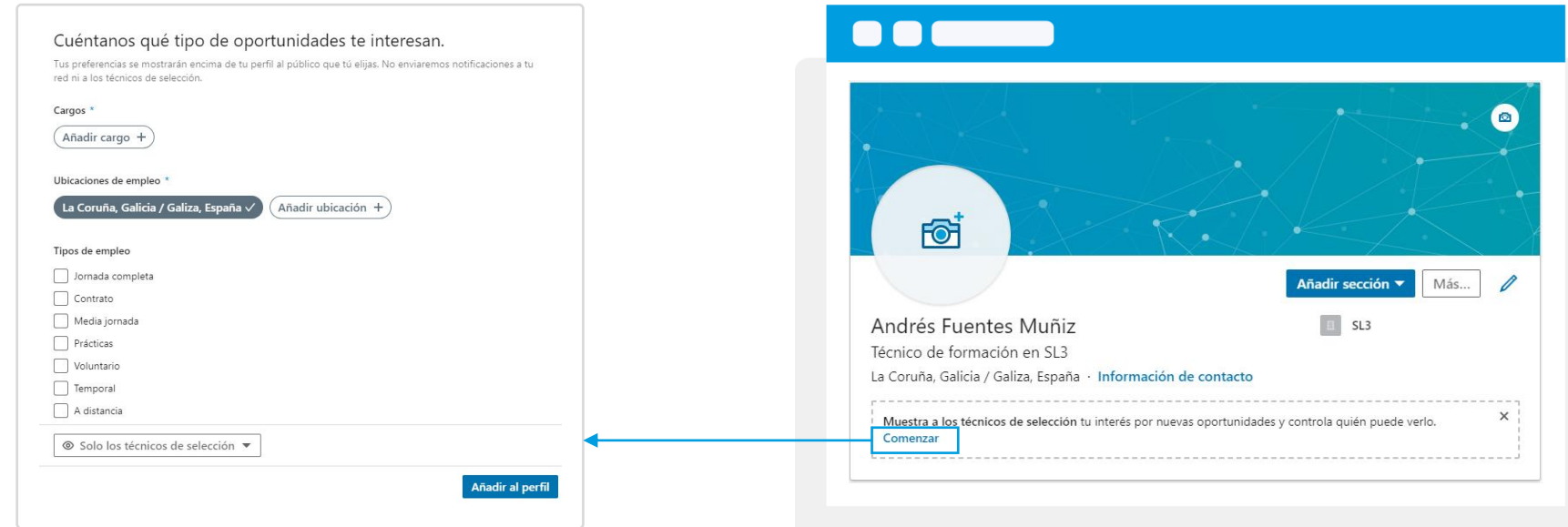

Sé realista e engade información que defina os teus intereses profesionais. No apartado Cargos, debes elixir da lista dispoñible. Axusta quen queres que vexa os teus intereses respecto ao emprego, preme en "Solo los técnicos de selección". Logo preme no botón "**Añadir al perfil**".

**XUNTA<br>DE GALICIA** 

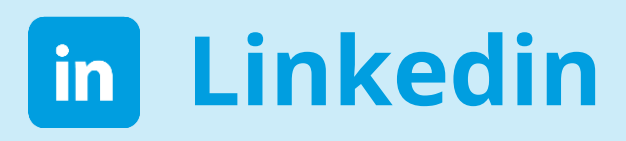

#### **Datos do encabezamento**

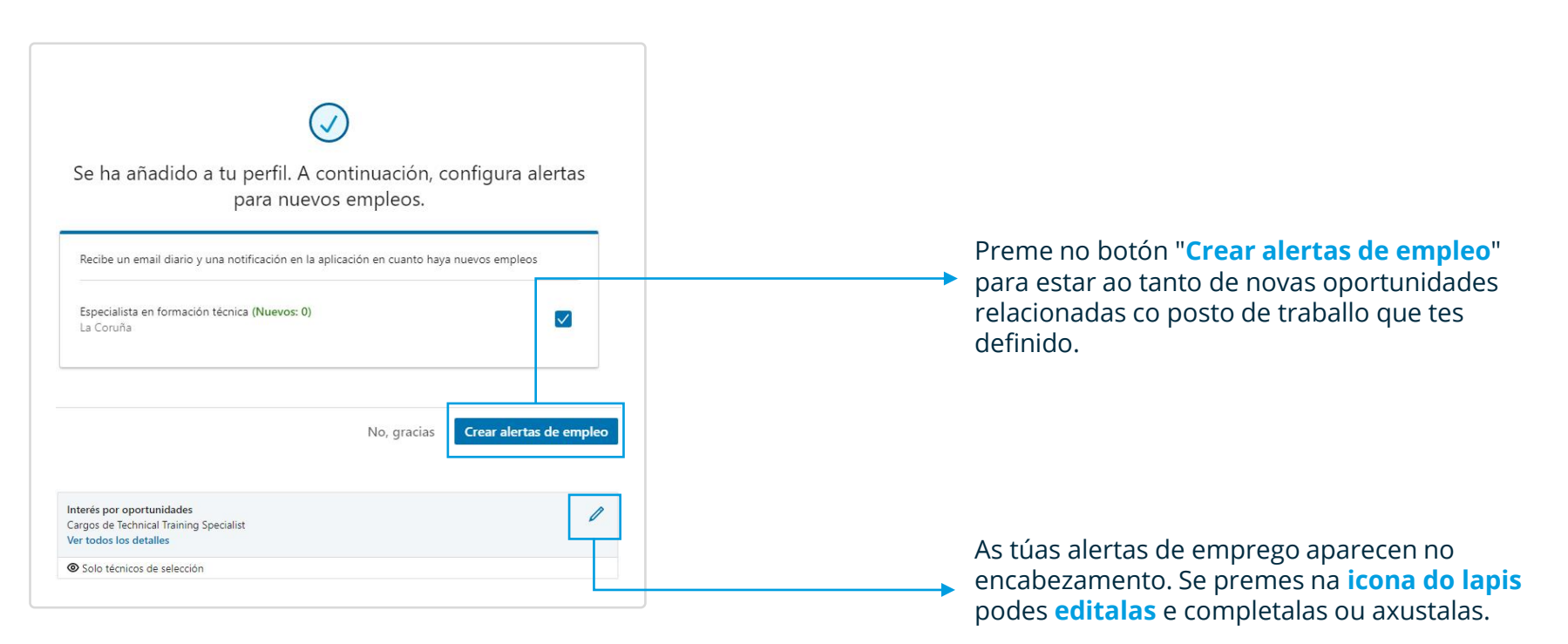

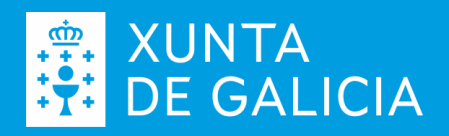

#### **As seccións**

Linkedin ten moitas seccións para completar o teu perfil, aínda que non é necesario ter todas cumprimentadas (pero si algunhas delas). Estas son as **seccións de información máis relevantes**:

- **Presentación**: onde se atopan os datos do encabezamento.
- **Acerca de**: sección importante, aquí poderás escribir o teu extracto (a túa presentación persoal).
- **Destacado**: dende esta sección podes engadir, se é o caso, enlaces a publicacións que teñas na rede ou referencias a artigos, tamén subir algún arquivo relacionado con teu traballo\*.
- **Traxectoria profesional**: engadirás as seccións de experiencia laboral, educación e, se fose o caso, experiencia de voluntariado.
- **Aptitudes**: permite engadir un conxunto de aptitudes que posúes.
- **Información adicional**: permite que terceiras persoas poidan recomendarte como profesional, xa sexa por ter compartido un proxecto ou un traballo.

\*Sempre que sexa da túa propiedade, ollos cos dereitos de autoría.

Máis información en emprego.xunta.gal e no [E](https://www.linkedin.com/company/empregogalicia/)mprego Galicia **in**

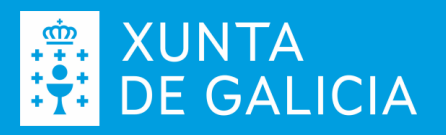

Afronta o desenvolvemento do teu perfil con calma e con toda a información da túa traxectoria profesional a

man.

#### **As seccións**

Segundo a sección que engadimos ao noso perfil, a información que Linkedin necesita pode variar. Por exemplo no caso do extracto requirirá un texto, no caso da experiencia profesional as datas de inicio e fin ou o nome da empresa onde desenvolviches ese traballo, e no caso da educación, o nome da túa titulación e a data de finalización.

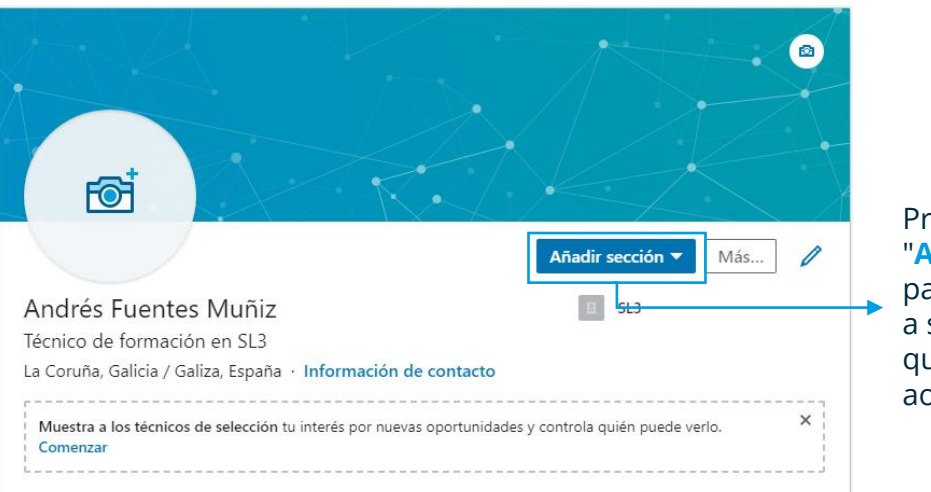

Preme no botón "**Añadir sección**" para seleccionar a sección que queres engadir ao teu perfil.

Lembra, é importante ter a man toda a información da túa traxectoria profesional. Canto máis completo sexa teu perfil, máis información facilitas ás persoas recrutadoras de persoal.

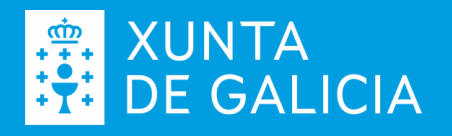

#### **Extracto**

O extracto é a túa presentación profesional. Achega nun par de parágrafos como te defines profesionalmente, cal é a túa bagaxe profesional e que che aportou ata agora, en que situación profesional te desenvolves máis a gusto, cales son as túas inquedanzas profesionais…, calquera información que achegarías se tiveses oportunidade de presentarte de forma persoal.

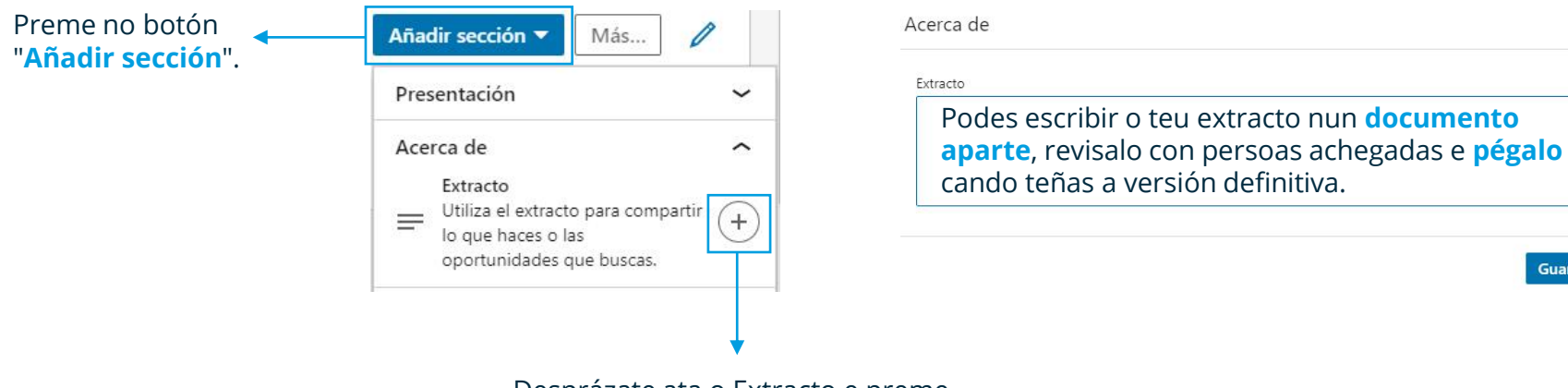

Desprázate ata o Extracto e preme no **signo +** asociado a esta sección.

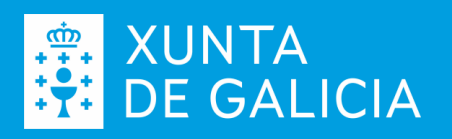

 $\times$ 

Guardar

#### **Experiencia laboral**

É outra das seccións importantes do teu perfil de Linkedin. Debes reflectir as túas experiencias profesionais máis relevantes ou, cando menos, as que te axuden a definirte profesionalmente. Antes de cumprimentala é importante que teñas a man as datas, cargo desempeñado e funcións realizadas.

Cando indiques as empresas onde traballaches procura empregar o nome oficial destas. Se a empresa ten perfil de páxina no Linkedin, automaticamente engadirase o logo corporativo desta á túa experiencia, quedando máis lucida.

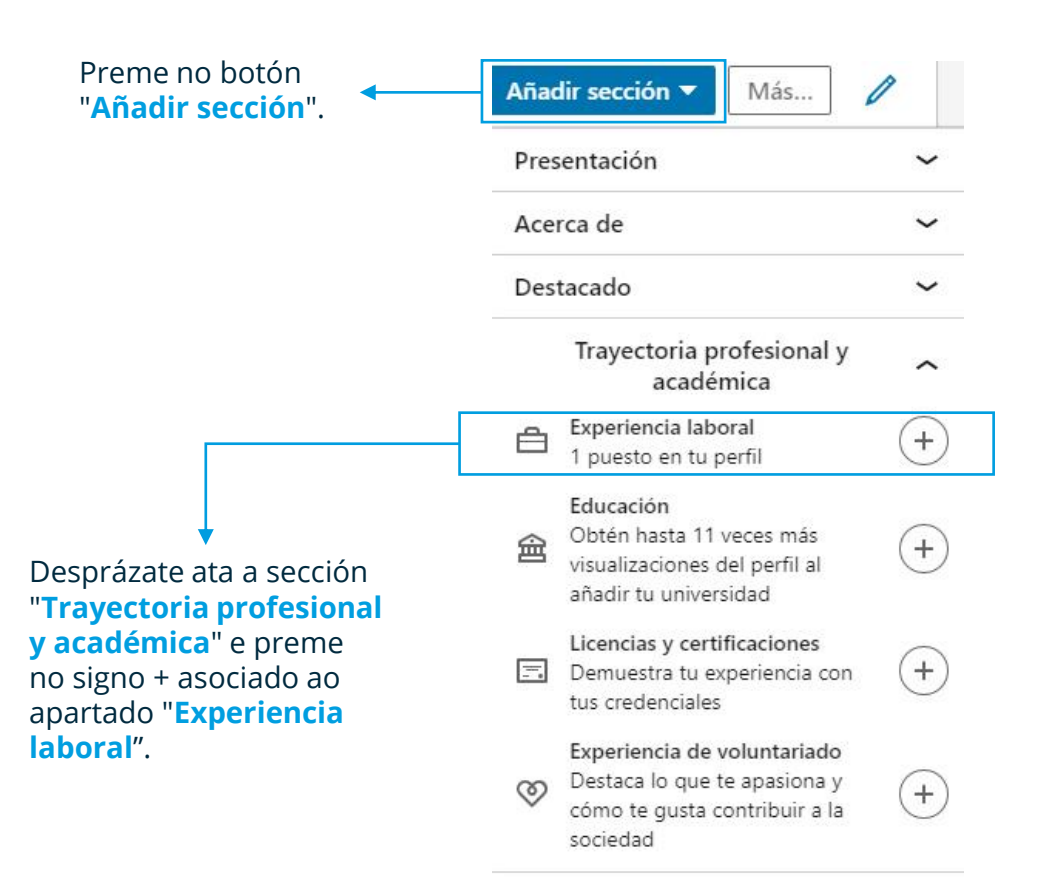

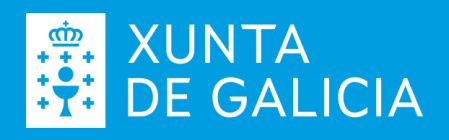

#### **Experiencia laboral**

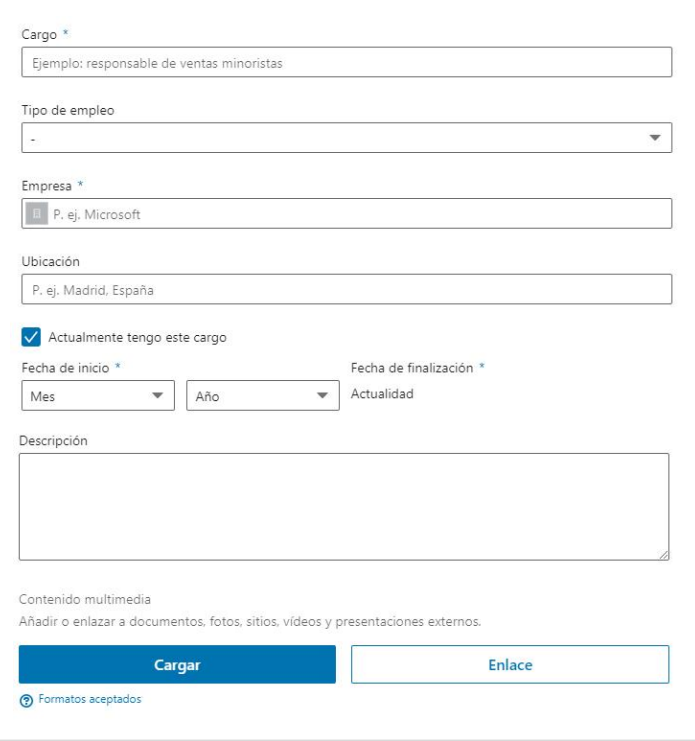

Fíxate que algúns dos apartados están marcados como obrigatorios. Canta máis información achegues de cada experiencia laboral, máis información achegas ás persoas interesadas no teu perfil.

Nalgúns apartados e seccións de Linkedin podes cargar ou referenciar contido externo que achegue valor aos datos do teu perfil. Por exemplo, se es docente poderías subir algunha das presentacións que empregas nas túas clases, se te dedicas á estética poderías subir unhas imaxes do teu traballo; sempre en relación co dato que estas engadindo.

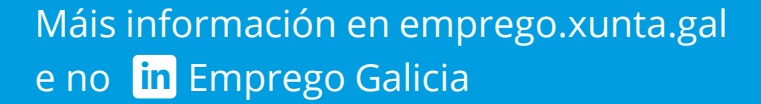

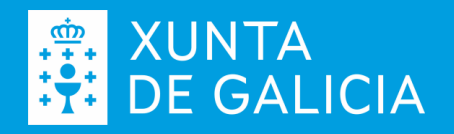

#### **Educación**

A través desta sección podes indicar cales son os teus estudos correspondentes á formación regrada: ESO, Bacharelato, Formación Profesional, estudos universitarios e posgraos. Os cursos de formación non regrada van no apartado "Logros > Cursos".

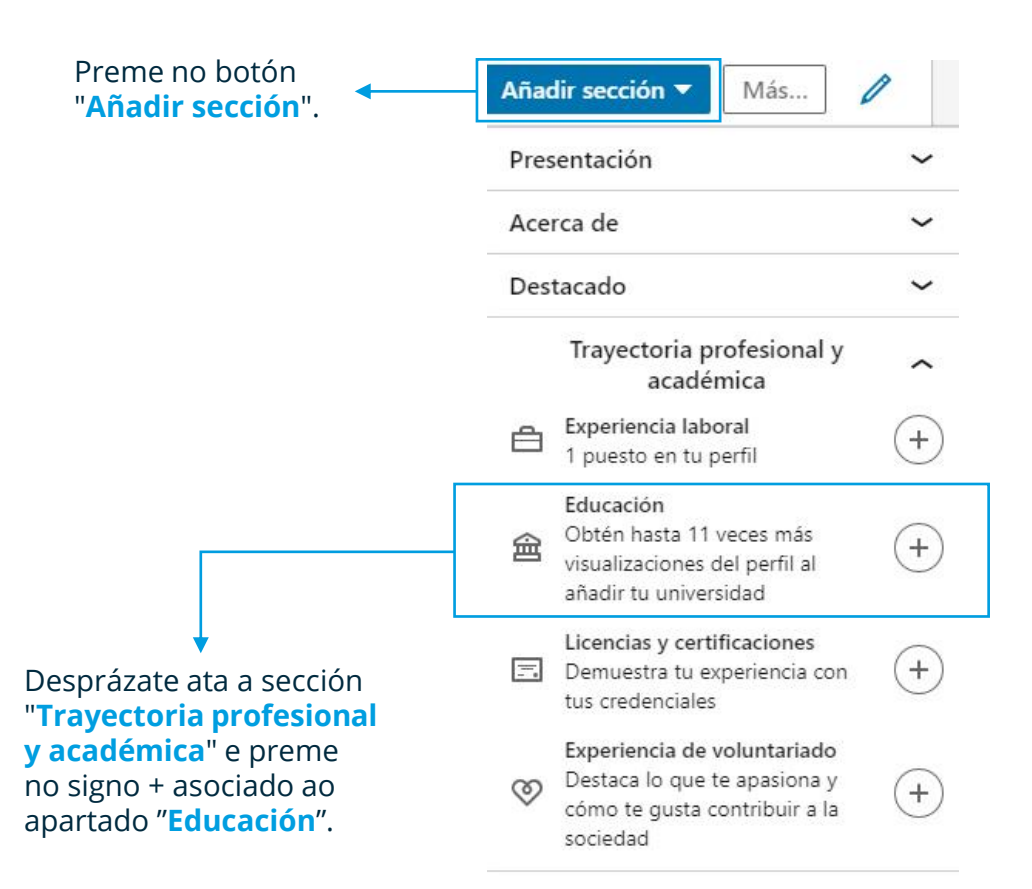

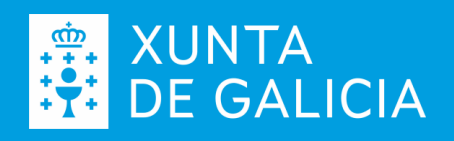

#### **Educación**

Lembra, os campos marcados con \* son obrigatorios; para o resto dos campos pode que teñas información que achegar ou non, pero sempre podes empregalos para achegar información adicional. Por exemplo, no campo "Actividades y grupos" podes describir brevemente se colaboraches no desenvolvemento dunhas xornadas ou onde fixeches as prácticas non laborais.

Sempre que actualizas o teu perfil, a túa nova situación é publicada nos espazos das persoas coas que estás conectadas no Linkedin. Neste momento é **mellor desactivar este axuste mentres o teu perfil non estea minimamente completo**.

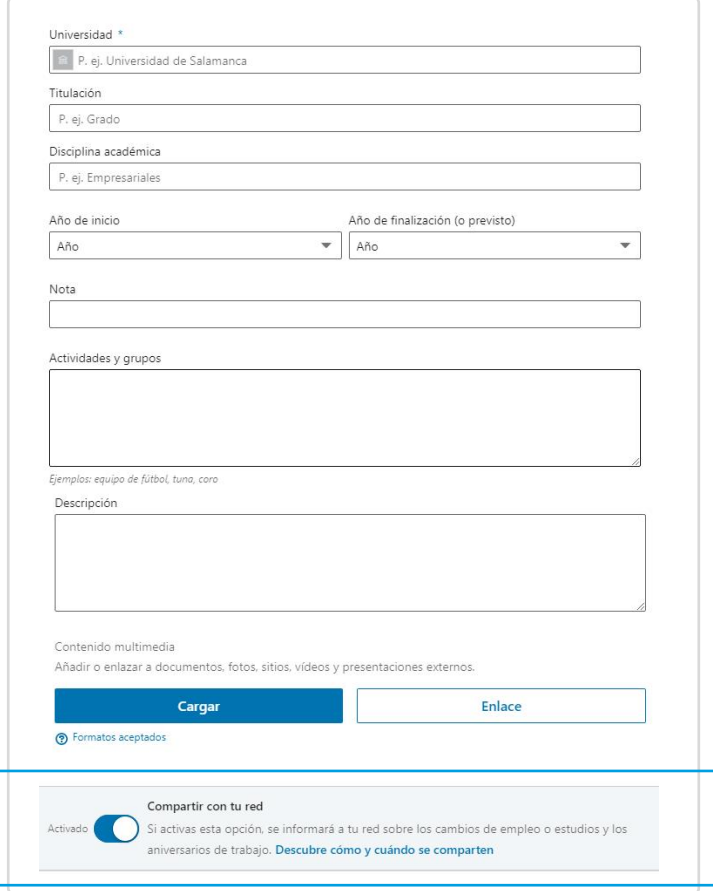

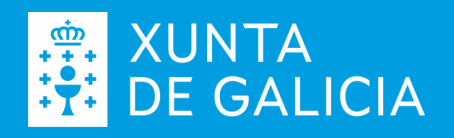

#### **Aptitudes**

No apartado Aptitudes podes engadir aquelas habilidades e capacidades que dominas relacionadas co teu perfil profesional. Podes incorporar ata 50 aínda que non é necesario chegar ata ese número, simplemente elixe as que se requiren habitual ou especialmente na túa denominación profesional. Podes elixir da lista ou engadir os teus termos.

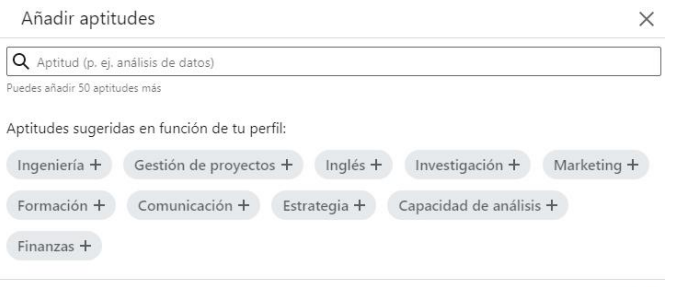

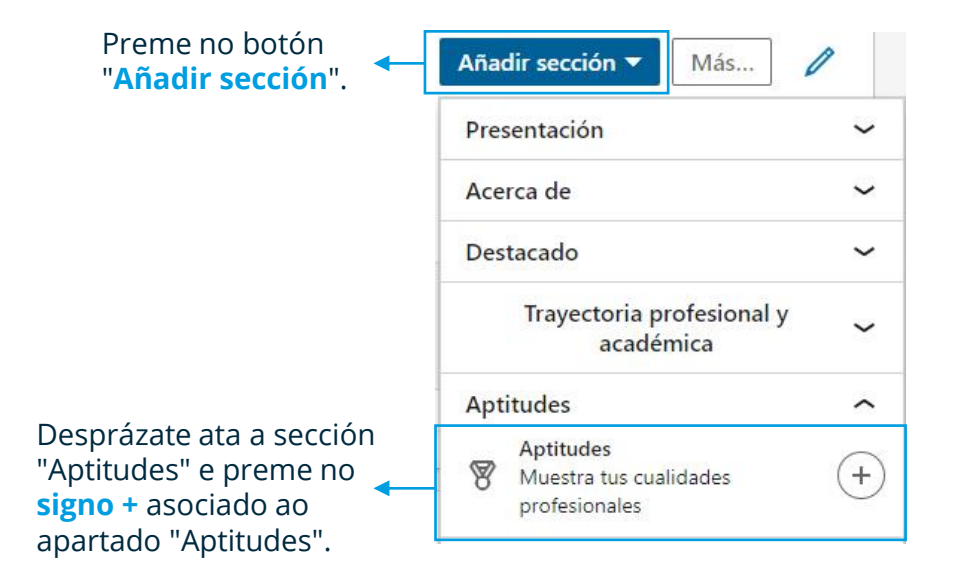

Esta sección é moi importante xa que as persoas coas que contactes poderán validar as túas aptitudes e a súa valoración será pública.

Añadir

XUNTA<br>DE GALICIA

### **A URL pública**

Agora que xa tes o teu perfil básico cumprimentado, tes que facer outra acción importante. Cada perfil no Linkedin ten asociado unha dirección única na Rede, e esta admite unha pequena personalización, así que temos que revisar a que temos asignada por defecto e facer algún axuste se fose necesario.

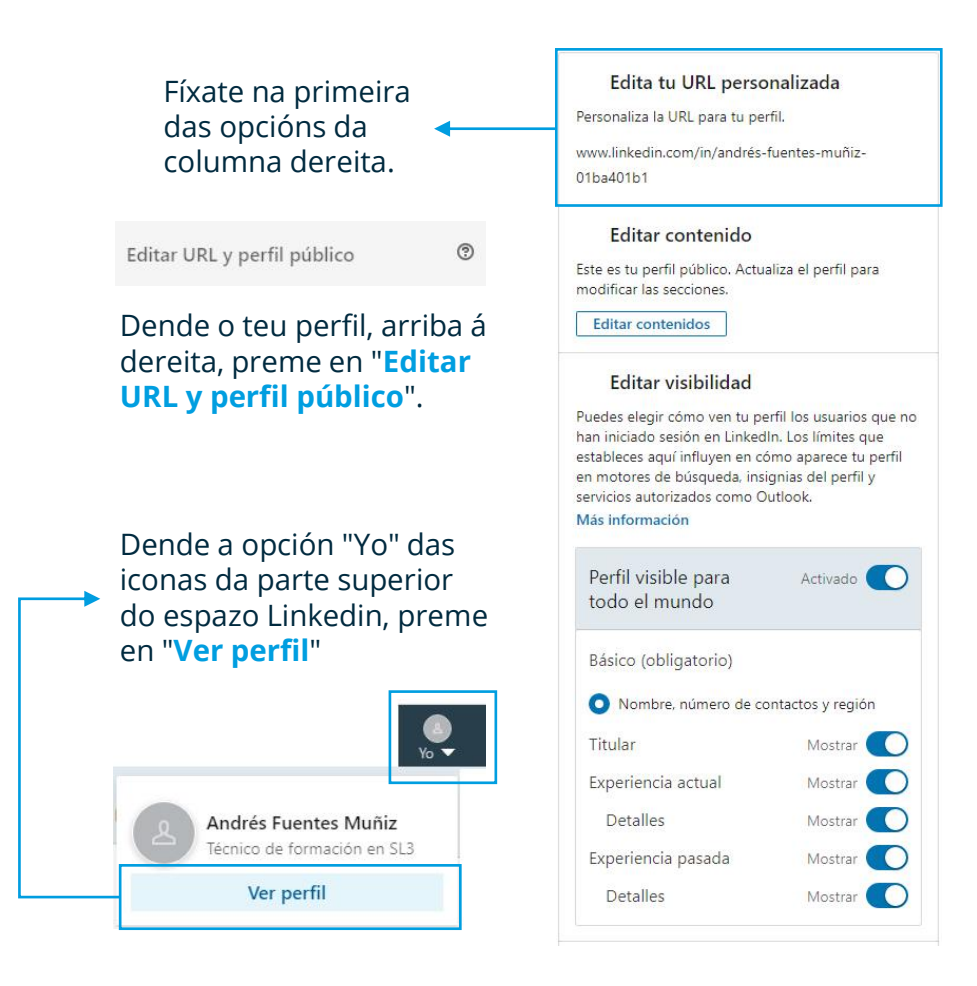

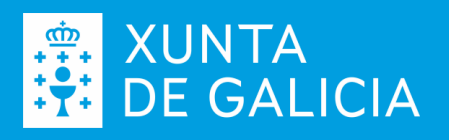

### **A URL pública**

Fíxate na URL pública, se ves que é demasiado complexa para escribir nunha mensaxe de correo electrónico ou para lembrar, pensa nunha alternativa que te represente e preme no lapis para poder cambiala.

Pode que non acertes á primeira e que a túa proposta xa este collida.

www.linkedin.com/in/andresfm

Esa URL no está disponible. Prueba otra URL.

Pero seguro que si pensas con detemento, atoparás unha URL coa que te sintas a gusto.

Personaliza la URL para tu perfil.

www.linkedin.com/in/andresfuentesmuniz 2

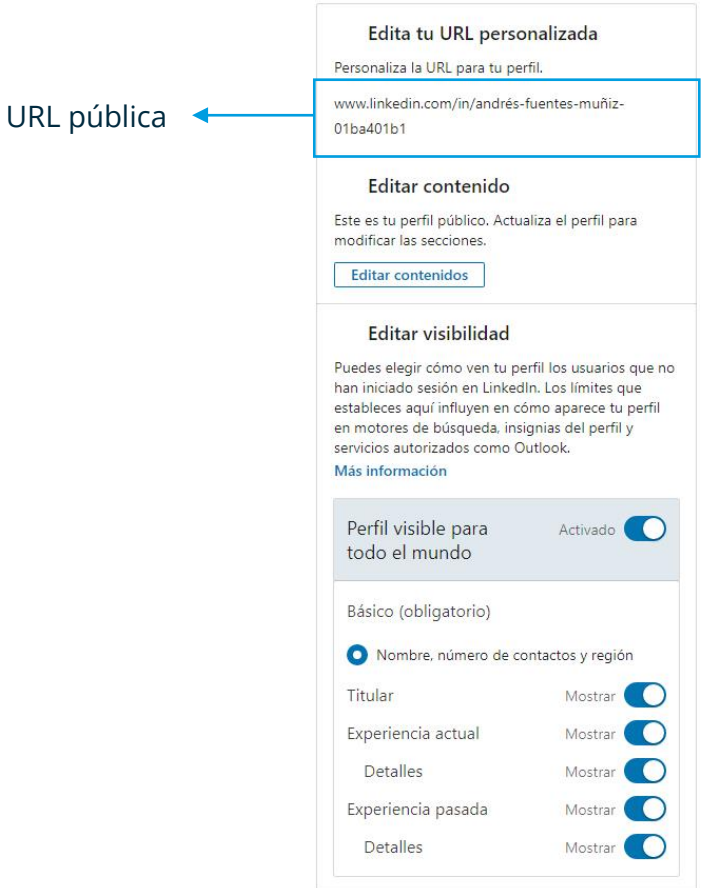

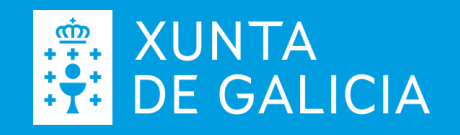

#### **O perfil público**

Neste mesmo espazo podes axustar que partes do teu perfil queres que sexan públicas e cales non.

Fíxate na mensaxe do Linkedin, na parte superior central desta páxina:

Tú controlas tu perfil y puedes restringir lo que se muestra en motores de búsqueda y otros servicios fuera de LinkedIn. Los usuarios que no hayan iniciado sesión en LinkedIn verán tu perfil completo o solo una parte como se muestra a continuación.

> É dicir, segundo os axustes que fagas respecto á visibilidade do teu perfil, veras aquí como este se vería **fóra do espazo Linkedin**.

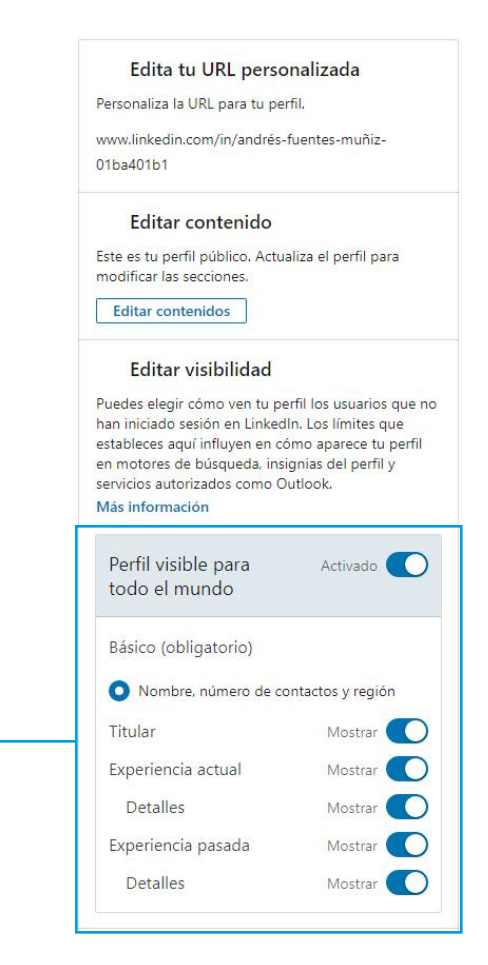

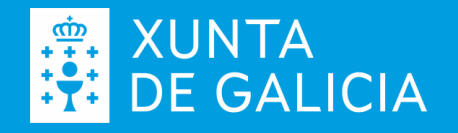

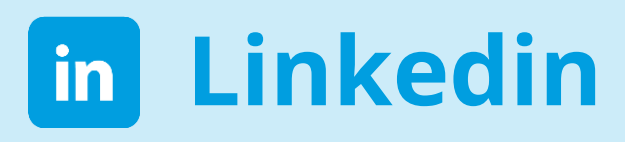

#### **Con quen conectamos?**

Unha parte da nosa marca persoal está conformada polas persoas e entidades coas que nos relacionamos; Linkedin é o espazo ideal para establecer relacións profesionais.

Un consello: elabora unha estratexia de traballo. Por exemplo:

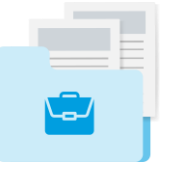

Elabora unha **listaxe de empresas** nas que traballaches ou coas que colaboraches.

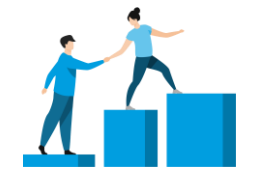

Escribe, tamén, empresas do teu **sector profesional** aínda que non tiveses relación profesional con elas.

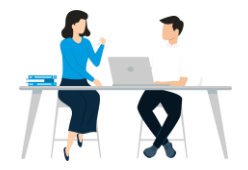

Achega á listaxe o nome dalgunhas das **persoas coas que traballaches**  nos teus últimos postos de traballo.

Con esta pequena listaxe xa podes intentar contactar con elas a través de Linkedin.

En Linkedin **segues** ás empresas e entidades, **contactas** con persoas e **participas** en grupos afíns.

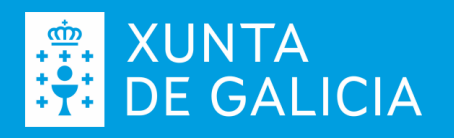

#### Con quen conectamos? **| Seguir a empresas e entidades**

Comeza buscando empresas, entidades ou iniciativas relacionadas co teu sector ou ámbito profesional, ou coa procura de emprego. Por exemplo si queres estar ao tanto das novas que publica Emprego Galicia, emprega a caixa de busca da parte superior escribindo o seu nome e, nos resultados da busca, preme sobre o seu nome para acceder á súa páxina.

Preme no botón **"+Seguir**" para recibir as novas de Emprego Galicia na túa paxina de Inicio do Linkedin. Deste xeito cada vez que o Servizo faga unha nova publicación ti xa a recibirás no teu espazo persoal

Repite esta operación de busca con cada empresa ou entidade na que teñas interese.

Pode ser que non todas as empresas do teu interese teñan unha páxina no Linkedin, pero seguro que a maioría si.

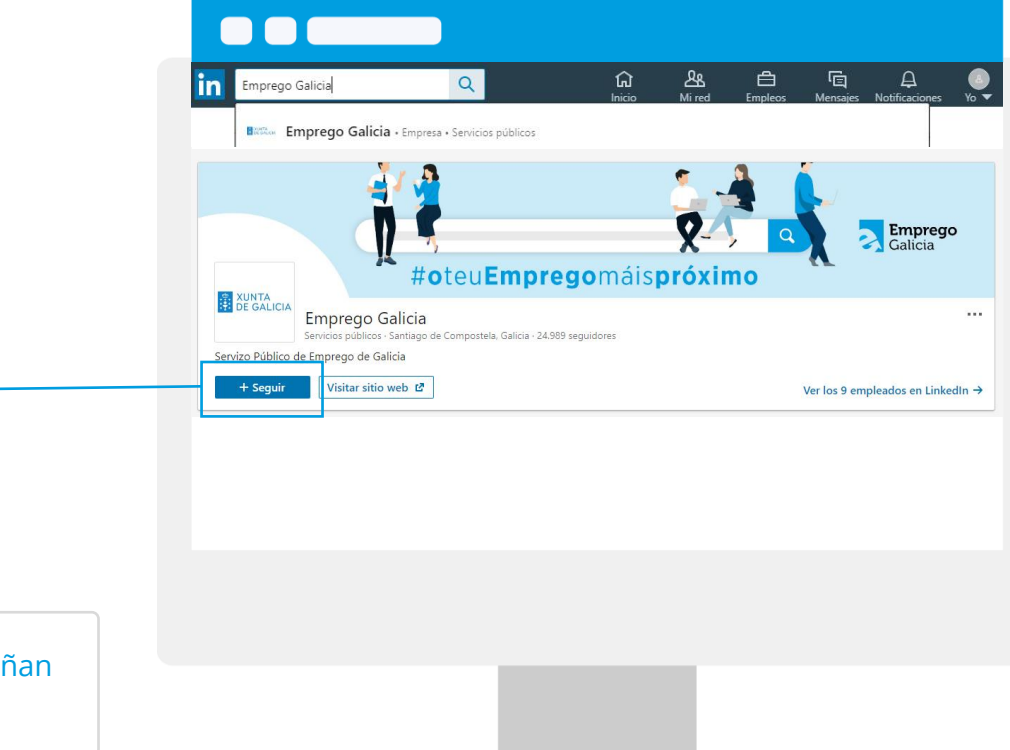

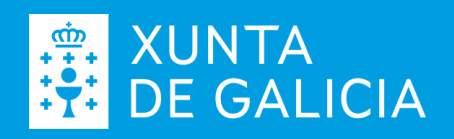

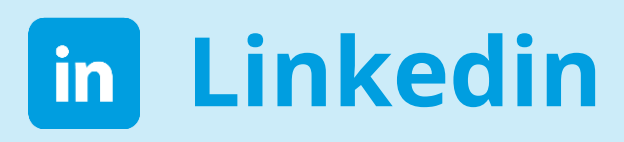

#### Con quen conectamos? **| Persoas**

Empregando o buscador, escribe o nome e apelidos das persoas coas que queres contactar. Comeza con persoas coñecidas, terás máis opcións que respondan afirmativamente á túa petición.

Este é un paso delicado xa que Linkedin penaliza a sucesión de intentos de contacto negativos.

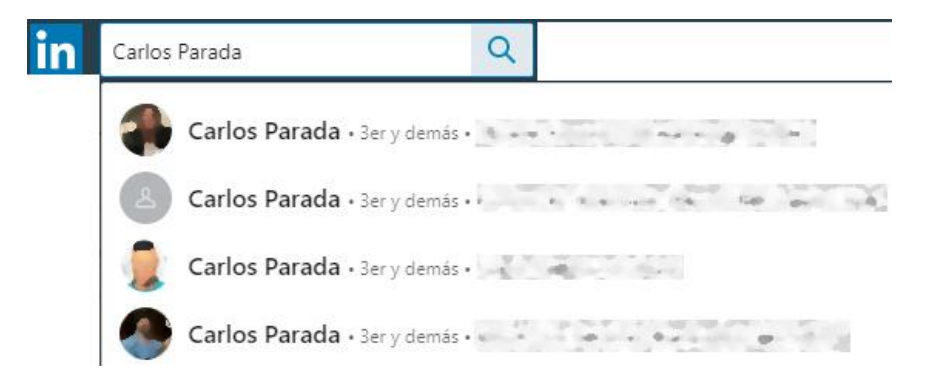

- Achega o nome e apelidos da persoa na caixa de busca
- Se o contacto aparece nos resultados, preme sobre o seu nome e accede ao seu perfil.

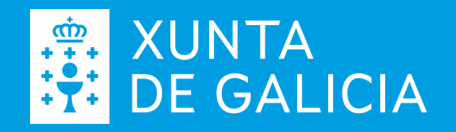

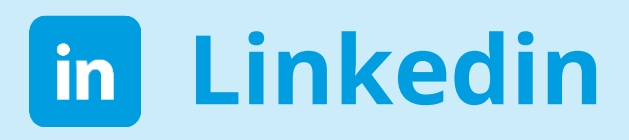

#### Con quen conectamos? **| Persoas**

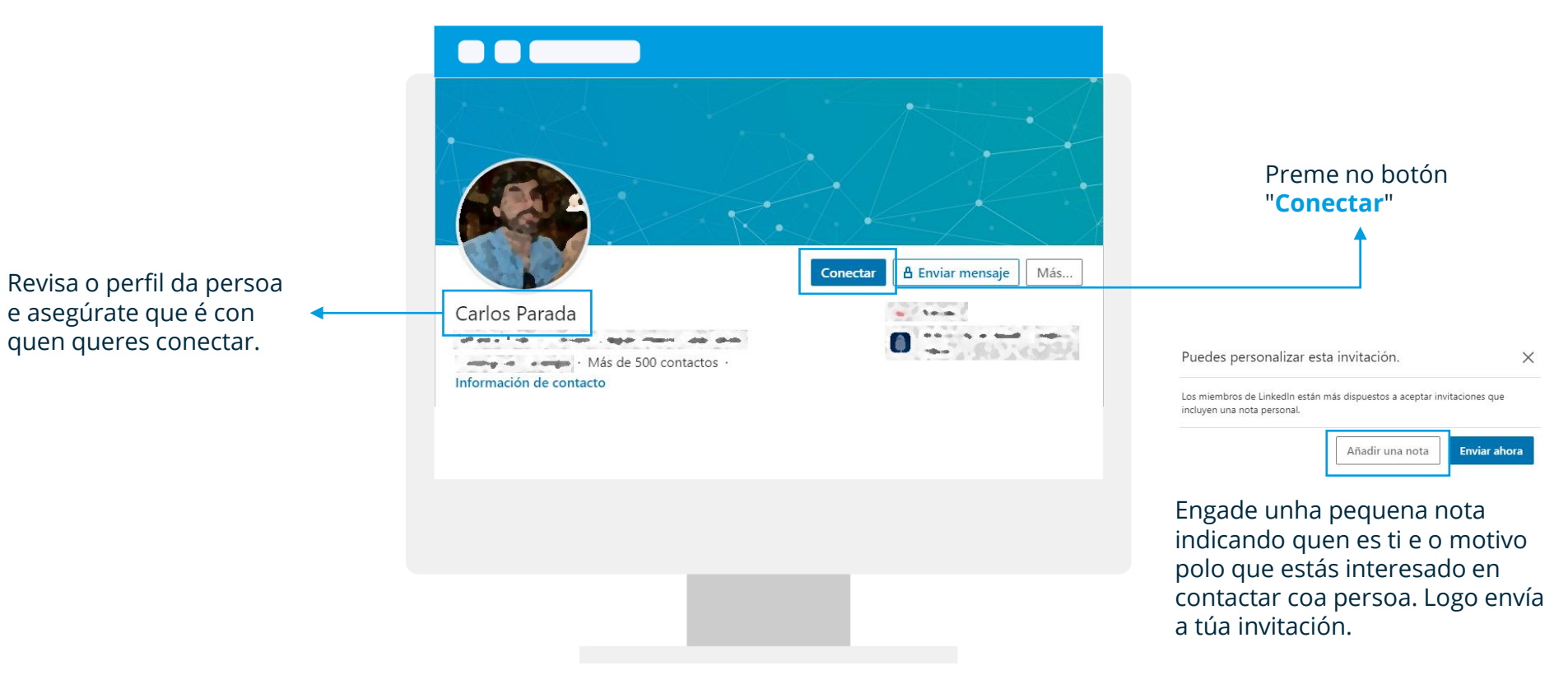

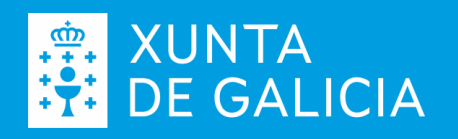

#### Con quen conectamos? **| Persoas**

Dende o momento que conectes con outras persoas ou perfís, as súas publicacións no espazo Linkedin aparecerán na túa páxina de inicio deste espazo e poderás interactuar con elas indicando que che gustan, comentado ou compartindo de novo no teu espazo Linkedin.

Do mesmo xeito, as túas publicacións no teu espazo aparecerán nas páxinas de inicio das persoas coas que teñas contactado.

Lembra que, para a túa marca persoal, é importante a interacción e a participación, así que no te limites soamente a "escoitar".

#### **Emprego Galicia B**<sub>OKOANCIA</sub> 24.990 seguidores 1 semana · Editado · 6

#### #EmpregoGalicialnforma #mulleresprotagonistas

O vindeiro venres, día 26, ás 10:00 h, terá lugar un novo encontro coas nosas #mulleresprotagonistas, adicado especialmente ás galegas emprendedoras e autónomas.

Non o dubides e participa!

O enlace para a inscrición no webinar é o seguinte: https://Inkd.in/dFMe3Di

Xunta de Galicia **Galicia Crece** #seguimosadiante

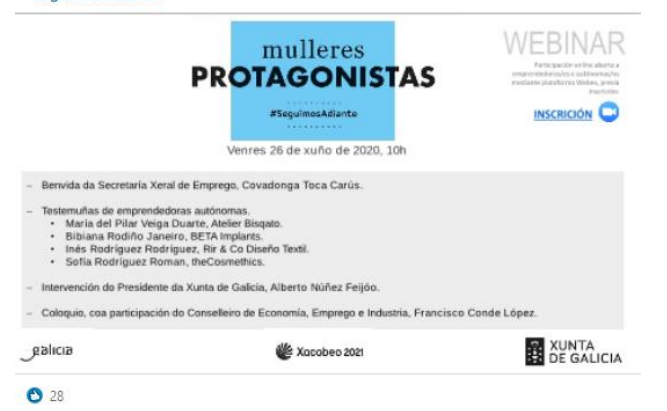

Recomendar  $\Box$  Comentar  $\Leftrightarrow$  Compartir  $\Diamond$  Enviar

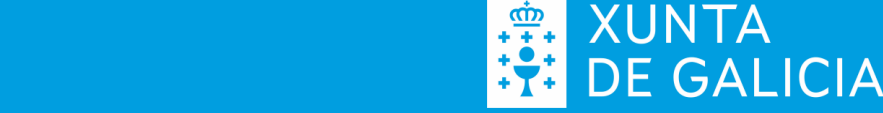

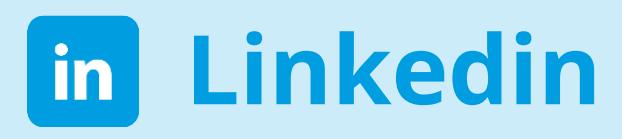

#### **Como achegamos contido?**

Xa sabes, polo carácter do espazo, que en Linkedin só teñen cabida publicacións relacionadas co teu ámbito profesional, así que cando atopes na Rede algunha publicación que consideres de interese para os perfís do teu sector, podes publicala e comentala neste espazo.

Por exemplo, se queres publicar unha información sobre o recoñecemento da experiencia profesional que atopaches na páxina da Xunta de Galicia, o primeiro que tes que facer e copiar o enlace da nova, a dirección que aparece no teu navegador cando a estas visualizando. Neste exemplo:

**[https://emprego.xunta.gal/portal/index.php/gl/?option=com\\_content&view=article&id=8](https://emprego.xunta.gal/portal/index.php/gl/?option=com_content&view=article&id=8)**

A continuación, preme no botón de inicio do teu espazo de Linkedin, para posicionarte no sitio correcto. Verás o espazo para publicar na súa parte superior. Preme no rótulo "Comienza una publicación".

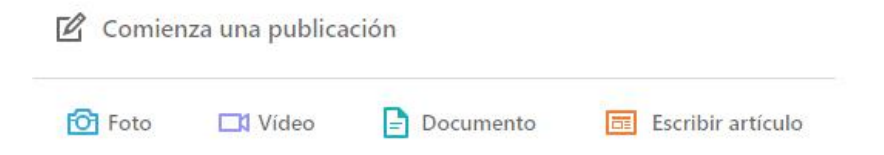

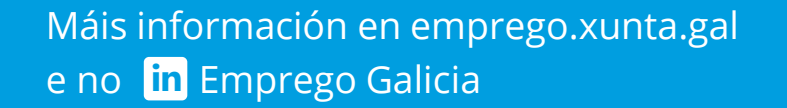

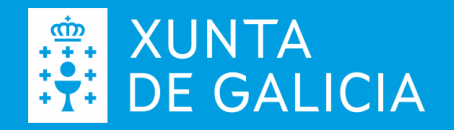

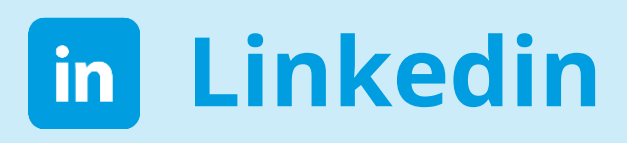

#### **Como achegamos contido?**

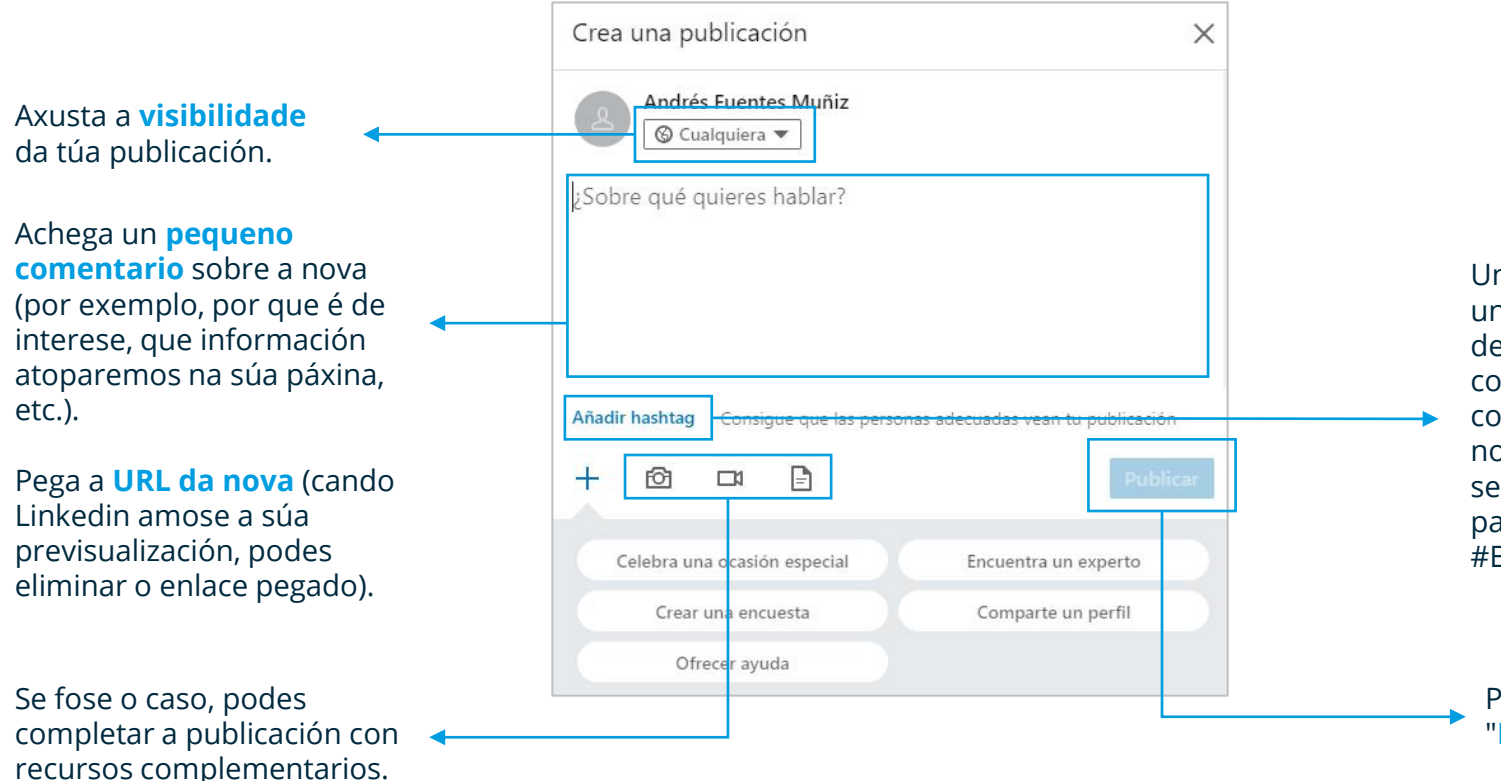

Un cancelo ou "*hashtag*" é unha **palabra clave** que define ou está relacionada co contido que publicas, comeza polo símbolo # e non ten espazos aínda que se empreguen dúas palabras, por exemplo #EmpregoGalicia.

Preme no botón "**Publicar**"

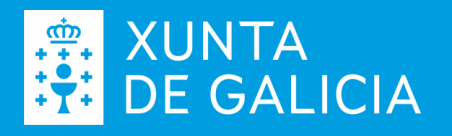

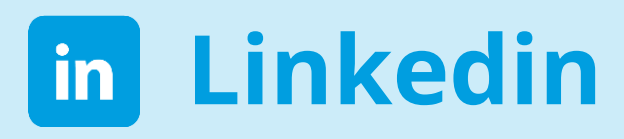

#### **A procura de emprego**

Xa creaches unha alarma ao principio do teu proceso de alta no Linkedin en relación coa procura de emprego, pero podes definir novas alarmas e amosar interese por determinados empregos.

Dende o buscador do Linkedin, preme no seu interior e a continuación na lupa que aparece a súa dereita.

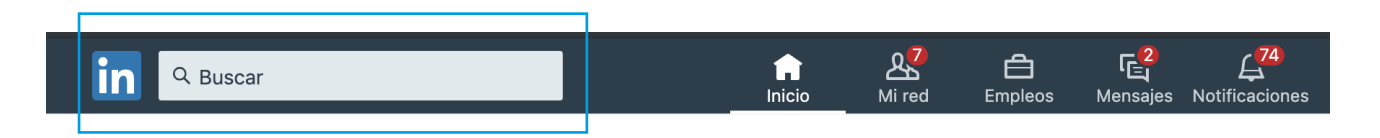

A continuación elixe, de entre as opcións dispoñibles, "**Empleos**".

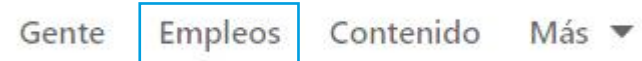

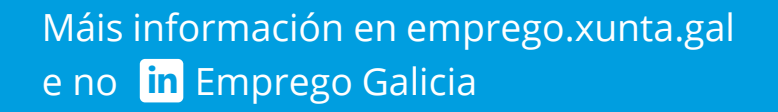

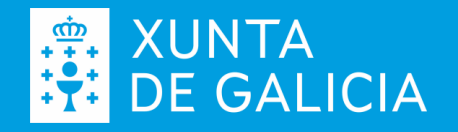

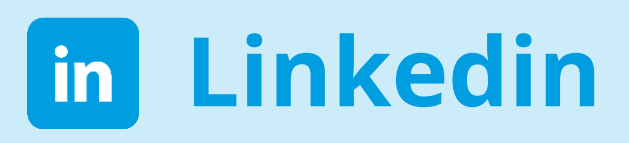

#### **A procura de emprego**

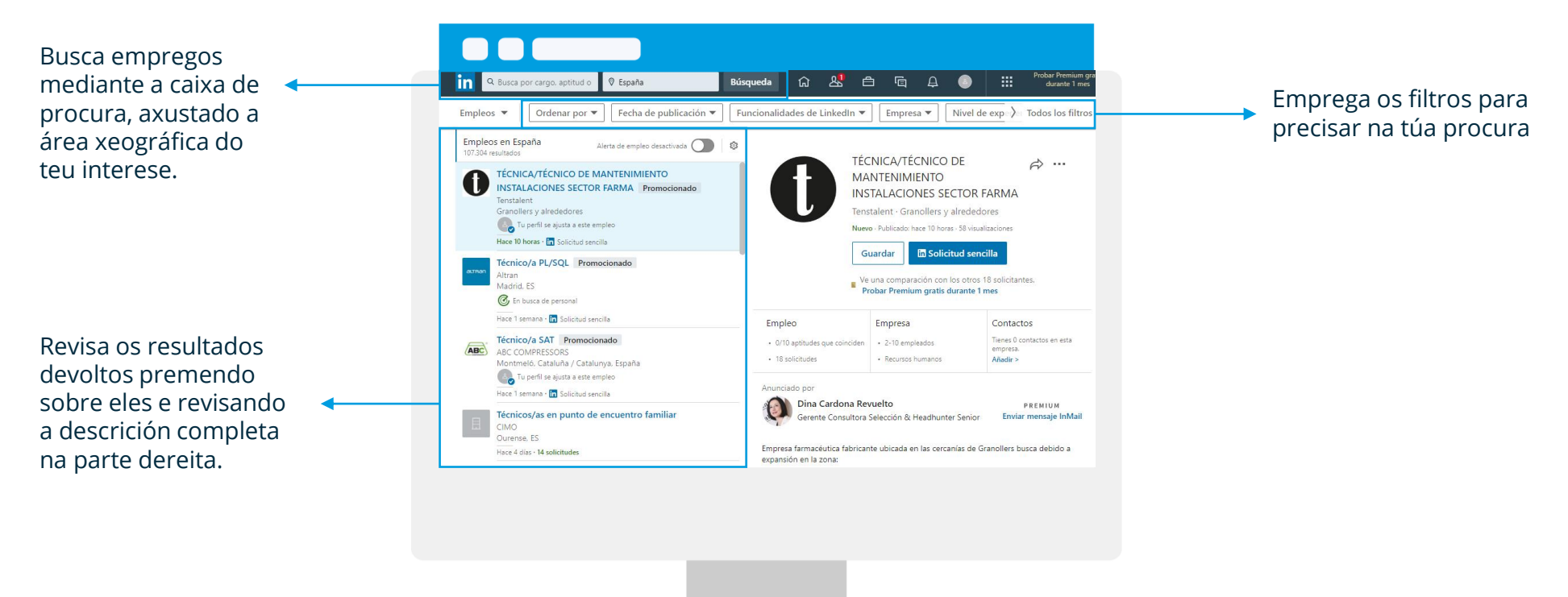

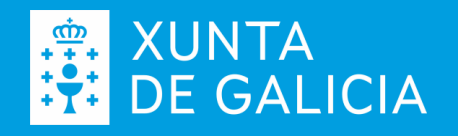

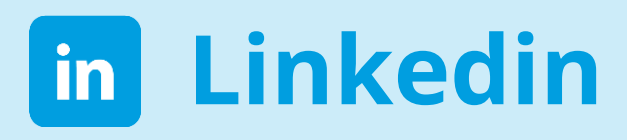

#### **A procura de emprego**

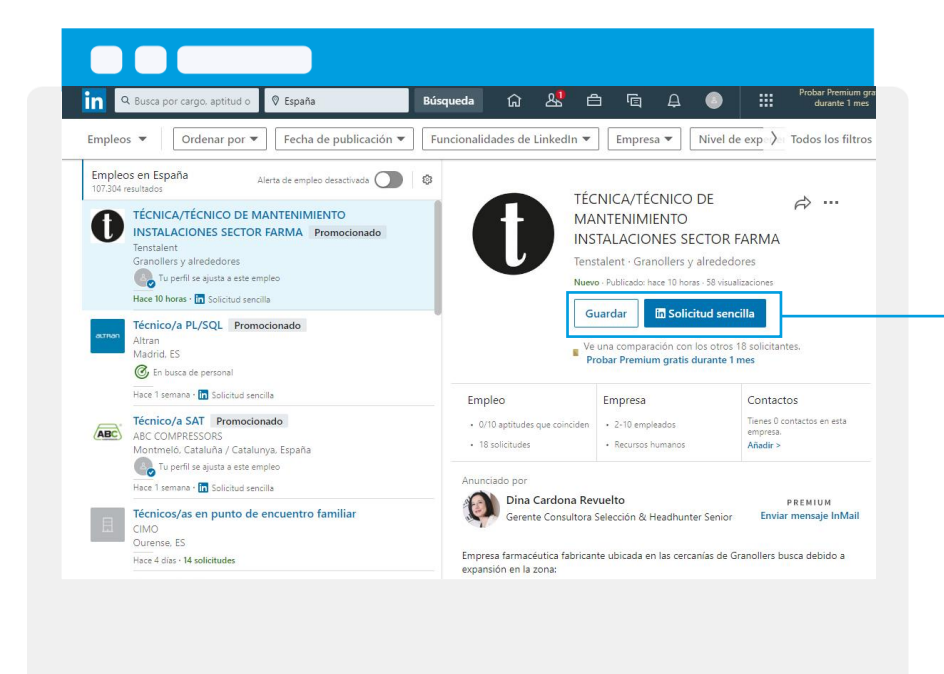

Para cada oferta de emprego, ademais de revisala, podes gardala premendo en "**Guardar**", ou inscribirte na oferta premendo no botón "**Solicitud sencilla**". Neste caso inscribiraste na oferta co teu perfil de Linkedin.

Podes acceder de novo as ofertas de emprego gardadas dende o botón de inicio, na opción "**Elementos guardados**".

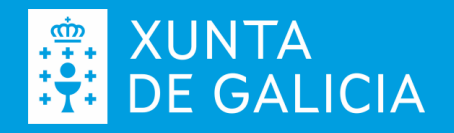

#### **Necesitas controlar e completar a túa marca persoal**

Podes contribuír á túa marca persoal dende moitos espazos, Linkedin é un bo sitio por onde comezar, xa que o seu carácter é estritamente profesional; ademais, dende o teu perfil:

- ✔️**Podes estar ao tanto de novas de interese**
- ✔️**Inscribirte en ofertas de emprego**
- ✔️**Achegar contido de relevante para o teu ámbito profesional e as persoas coas que estás conectada**
- ✔️**Amosar unha actitude proactiva**

O que, sen dúbida, contribuirá positivamente na túa **procura de emprego**.

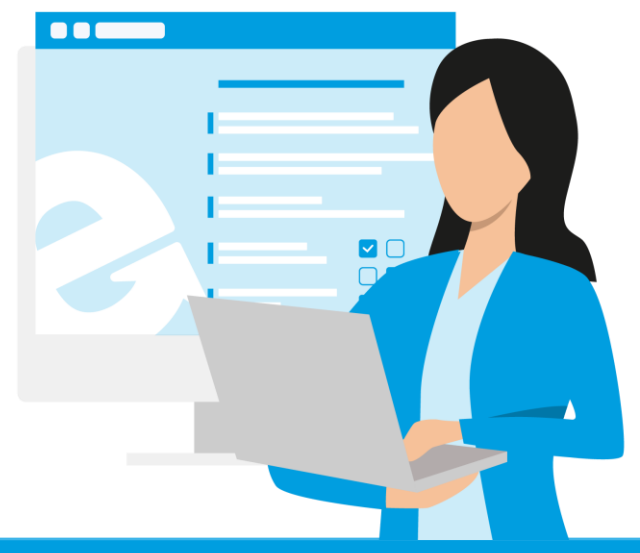

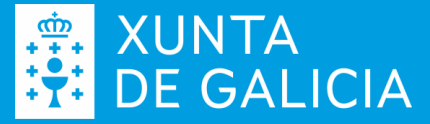

EmpregoGalicia #oteu**Emprego**máis**próximo**

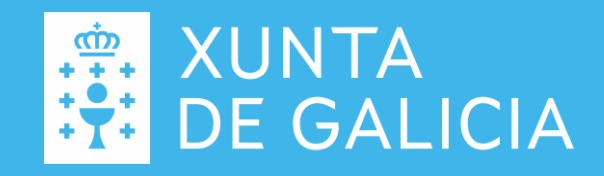